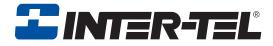

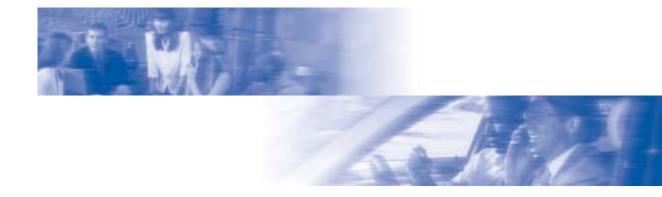

# **Axxess®**

# Model 8690 User Guide

Inter-Tel Protocol (ITP) Mode

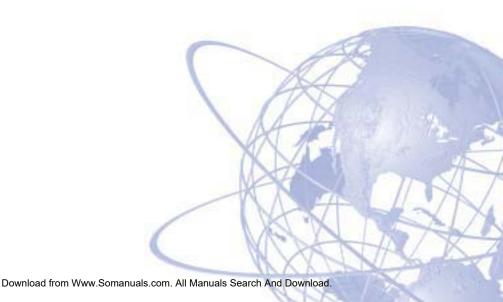

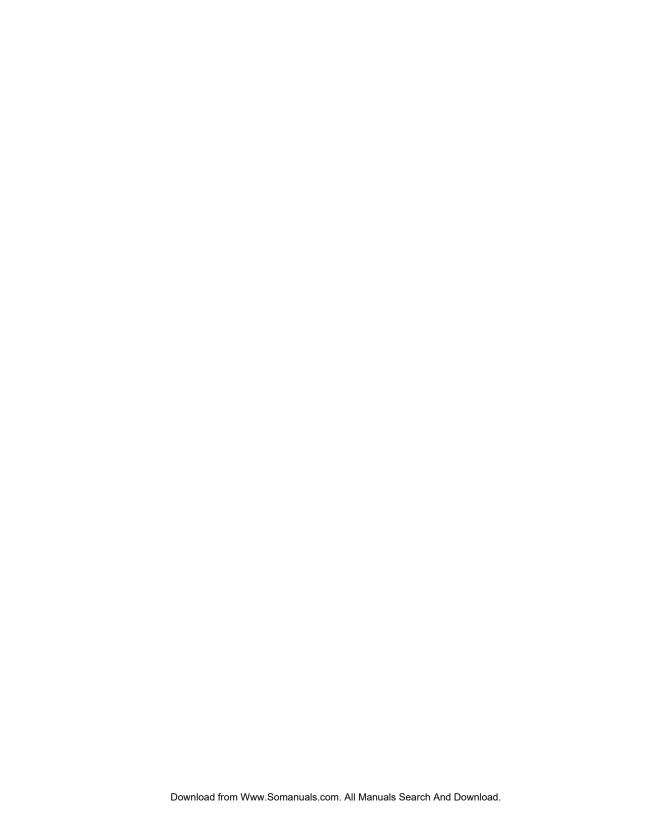

# **NOTICE**

This Inter-Tel<sup>®</sup> Axxess<sup>®</sup> User Guide is released by INTER-TEL, INC. as a guide for endusers. It provides information necessary to use the Model 8690 endpoint. The contents of this user guide, which reflect current Inter-Tel standards, are subject to revision or change without notice. Some features or applications mentioned may require a future release and are not available in the initial release. Future product features and applications are subject to availability and cost. Some features or applications may require additional hardware and/or specific software.

For sales, service, or technical support, contact your local authorized Inter-Tel dealer. If you have any questions or comments regarding this user guide or other technical documentation, contact Inter-Tel's Technical Publications Department at:

Tech\_Pubs@inter-tel.com

All products and services mentioned in this publication are the trademarks, service marks, registered marks, or registered service marks of their respective owners.

Inter-Tel<sup>®</sup>, Axxess<sup>®</sup>, Unified Communicator<sup>®</sup>, and CommSource<sup>®</sup>, are registered trademarks of Inter-Tel, Incorporated.

Microsoft<sup>®</sup> Windows<sup>®</sup>, MSN<sup>®</sup>, Outlook<sup>®</sup>, and ActiveSync<sup>®</sup> are trademarks or registered trademarks of Microsoft Corporation.

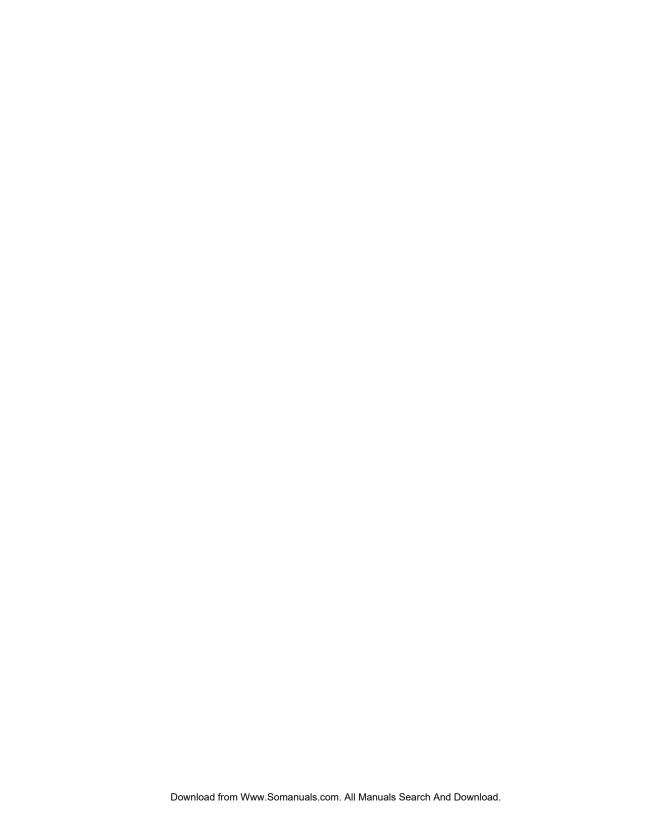

# **Table of Contents**

| CONTENTS                                     | PAGE |
|----------------------------------------------|------|
| FINDING YOUR WAY                             | 1    |
| Welcome                                      | 2    |
| About This Guide                             | 2    |
| About Your endpoint                          | 3    |
| Telephone Interface                          | 7    |
| About the Operating System                   | 12   |
| About Voice Mail                             | 15   |
| What You See and Hear                        | 16   |
| Guidelines for Using the Model 8690 Endpoint | 17   |
| Endpoint Basics                              | 18   |
| Voice Mail Basics                            | 22   |
| GETTING STARTED                              | 27   |
| Introduction                                 |      |
| Calibrating the Screen                       | 28   |
| Setting Backlight Options                    |      |
| Configuring VLAN Ports                       |      |
| Using the System Tray Menu                   |      |
| Installing Software Upgrades                 | 38   |
| Making and Receiving Calls                   | 40   |
| Placing Calls On Hold                        | 45   |
| Placing Conference Calls                     | 46   |
| Transferring Calls                           | 47   |
| Using Reverse Transfer                       | 48   |
| Forwarding Calls                             | 48   |
| Redialing a Number                           | 51   |
| Using Voice Mail Messages                    | 51   |
| Using Do-Not-Disturb Mode                    | 56   |
| MOVING ON                                    | 59   |
| Introduction                                 | 60   |
| Setting Preferences                          | 60   |
| Speed Dialing                                | 67   |
| Using Record-A-Call                          |      |
| Paging                                       | 70   |
| Performing a "Hookflash" During a Call       |      |
| -                                            |      |

| CC  | ONTENTS                                | PAGE |
|-----|----------------------------------------|------|
|     | Using Account Codes                    | 71   |
|     | Screening Calls                        | 72   |
|     | Using the Directories                  | 72   |
|     | Programming Remote Feature Access      | 75   |
|     | Requesting Agent Help                  | 77   |
|     | Working in Hunt Groups                 | 78   |
| USI | NG UC                                  | 81   |
|     | Introduction                           | 82   |
|     | Logging On and Off of UC               | 82   |
|     | Using UC Views                         | 83   |
|     | Unified Communicator View              | 84   |
|     | Messages View                          | 90   |
|     | Call List View                         | 91   |
|     | Call Log View                          | 95   |
|     | Address Book View                      | 99   |
|     | Call Routing View                      | 106  |
| LE/ | ARNING MORE                            | 109  |
|     | Introduction                           | 110  |
|     | What the Administrators Can Do for You | 110  |
|     | Frequently Asked Questions (FAQs)      | 111  |
|     | Default Feature Codes                  | 114  |
|     |                                        | 44-  |

# **Finding Your Way**

| SECTION CONTENTS PA                                                                                                    | AGE                        |
|----------------------------------------------------------------------------------------------------|----------------------------|
| Welcome                                                                                                    |                            |
| About Your endpoint.  Ports and Connectors. Optional USB Devices Message Indicator Lamp Reset Button. Power Requirements Software Compatibility                             | . 4<br>. 5<br>. 5<br>. 5   |
| Telephone Interface                                                                                                    | . 7                        |
| Feature Buttons Display and Menu. Unified Communicator Elements Interface Skins                                                                                             | . 9<br>10                  |
| About the Operating System                                                                                                    | 12<br>13<br>13<br>14<br>14 |
| About Voice Mail                                                                                                    | 15                         |
| What You See and Hear                                                                                                    | 16                         |
| Guidelines for Using the Model 8690 Endpoint                                                                                                    | 17                         |
| Endpoint Basics  Adjusting Your Endpoint's Viewing Angle Displaying Information on Your Endpoint Using the Speakers and Microphone Using the Message Button Using a Headset | 18<br>18<br>18<br>19<br>20 |
| Voice Mail Basics                                                                                                    | 22                         |
| Recording Your Personal Greetings                                                                                                    | 23<br>24                   |

# **WELCOME**

Your new Model 8690 is a network endpoint (telephone or other communication device) that provides communications services to your desktop. The Model 8690 supports two different modes of network protocols, and can operate in either Inter-Tel Protocol (ITP) mode or Session Initiation Protocol (SIP) mode. The operating mode determines which features and options are enabled on the endpoint. This guide is for endpoints operating in ITP mode. If your endpoint is configured to operate in SIP mode, request a copy of the *Model 8690 User Guide: Session Initiation Protocol (SIP) Mode* (part number 550.8025) from your system administrator.

# **ABOUT THIS GUIDE**

This guide contains instructions for using the Model 8690 in ITP mode on an Inter-Tel<sup>®</sup> telephone system. To help you find information quickly, this guide is divided into five separate sections, as indicated by the tabs.

These sections include the following:

- **Finding Your Way:** This section provides you with a photo of the Model 8690 and includes general information designed to help you find what you need.
- **Getting Started:** This section includes basic telephone and voice mail information, and provides instructions on how to perform everyday tasks, such as answering calls, making calls, and using voice mail.
- Moving On: In this section you'll learn how to use advanced endpoint and voice mail features.
- Using UC: This section includes information on how to use the advanced communication features available with Unified Communicator <sup>®</sup>(UC).
- Learning More: This section outlines how your administrators can help if you experience a problem with your endpoint. It also provides you with a list of Frequently Asked Questions (FAQs) so you can troubleshoot problems and learn more about the system.

In addition, this guide contains a list of default feature codes (see page 114), an index (see page 117), and a voice mail flowchart (see page 123) for easy reference.

For administration-level information not covered in this guide, see the *Model 8690 Administrator's Guide* (part no. 550.8120).

**NOTE:** Because the telephone system is very flexible and programmable, the procedures for using the features might vary slightly from the descriptions in this guide. If so, your trainer or system administrator can tell you how your system differs and how to use the features.

# **ABOUT YOUR ENDPOINT**

Your Model 8690 is a desktop endpoint that uses the technology available with a Personal Data Assistant (PDA). The operating system on the endpoint is a customized version of Microsoft<sup>®</sup> Windows<sup>®</sup> CE .NET 4.2. The Model 8690 has a Liquid Crystal Display (LCD) touch screen that displays an interface with traditional telephone elements that include a display, dialpad, feature buttons, and menu buttons. A stylus pen provides access to elements on the interface.

Your endpoint has a port on the back (see page 4) for connecting to your company's Local Area Network (LAN). This connection provides access to the UC server and the advanced communication features that UC provides. For more information about using UC on your endpoint, see page 81.

Additional endpoint features include:

- Handset and Headset Jacks: Allow you to connect a handset and headset at the same time.
- **Two Speakers:** Provide audio output.
- Message Indicator Lamp: Flashes when you have a waiting message.
- Built-In High Fidelity Microphone: Allows you to use the endpoint handsfree.
- **Hearing Aid-Compatible (HAC) Handset:** Allows you to make and receive calls privately.

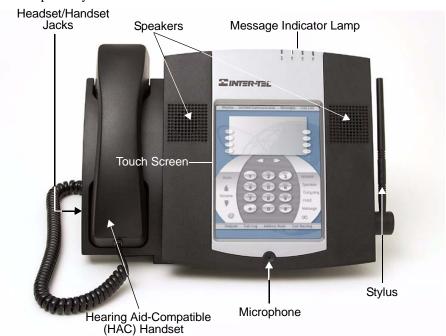

#### **Ports and Connectors**

Your Model 8690 also provides several different types of ports and connectors (pictured below) for advanced functions. These include the following:

- **Light Emitting Diodes (LEDs):** Shows the status of the network connection.
- External Microphone Jack: Connects to an external microphone.
- External Speaker Jack: Connects to an external speaker.
- **Reset Button:** Resets the connection to the network.
- Compact Flash (CF) Port: Connects to a CF memory card if additional memory is needed.
- Personal Computer Memory Card International Association (PCMCIA)

  Port: Connects to a PCMCIA memory card if additional memory is needed.
- LAN/PWR Jack: Connects to a network hub/switch.
- Secure Digital (SD) Port: Reserved for future use.
- Universal Serial Bus (USB) Client: Connects to a keyboard, mouse, etc.

Back

- **USB Host:** Connects to a host computer running ActiveSync<sup>®</sup>.
- Three PC Ports: Connects your endpoint to your PC.

# PCs 1, 2, and 3 USB HOST SD PCMCIA CF USB CLIENT LAN/PWR

NOTE: The Model 8690 endpoint is not designed to be wall mounted.

# **Optional USB Devices**

You can connect a standard USB keyboard to your Model 8690 endpoint using the USB client port on the back of the endpoint (see page 4). The operating system will automatically detect the device when the endpoint is powered on. You can configure the keyboard properties under Start - Settings - Control Panel - **Keyboard**.

Instead of connecting an external keyboard, you can use the USB client port to connect a mouse. If you would like to connect both a mouse and a keyboard to the endpoint, connect the mouse to the keyboard, and then connect the keyboard to the USB client port on the endpoint. The operating system recognizes all daisy-chained USB devices. You can configure mouse properties under Start - Settings - Control Panel - **Mouse**.

# Message Indicator Lamp

The Message Indicator lamp (located at the top, right corner of the endpoint) flashes whenever there is one or more waiting messages. In addition, the display indicates the number of messages you have waiting. See page 21 for instructions on retrieving messages.

**NOTE:** The lamp indicates new messages by default, but can also be programmed for other functions.

If desired, you can program the endpoint so that the message lamp does not flash, even when new messages are waiting. For details, see page see page 32.

# **Reset Button**

The Reset Button on the back of the endpoint immediately shuts down the operating system and any applications that are currently running on the endpoint. When the Reset Button is pushed, the screen goes blank, and the default settings are restored. After a few moments the operating system restarts and the client application re-opens when network connectivity is re-established.

#### CAUTION

Do not press the Reset button on your endpoint unless you are told to do so by your system or network administrator. Desktop shortcuts and any preferences that have not been saved in the registry are lost when you press the Reset button. In addition, the endpoint will require additional programming to restore it to its previous operational state.

# **Power Requirements**

The Model 8690 should remain powered on at all times. The endpoint receives power from an individual power supply unit. It is important to use a power supply unit that is compatible with the endpoint. The Inter-Tel Universal Power Supply (part number 806.1119) is compatible with the Model 8690 and is available through Inter-Tel's CommSource<sup>®</sup> division.

It is recommended that you plug your endpoint's power supply unit into an Uninterruptible Power Supply (UPS). If your endpoint's power supply unit is not plugged into a UPS and the power fails, the current call will be dropped.

**NOTE:** Contact your network administrator to order a new power supply unit for your endpoint.

Your system may be configured to use a centralized power source (power over Ethernet) as a backup power source. Your network administrator will explain how to connect your endpoint to the centralized power source. If your power supply unit fails and your system is running power over Ethernet, you will be able to use the audio portion only of the endpoint. Power over Ethernet does not support the display portion of the endpoint.

# **Software Compatibility**

Your Model 8690 is compatible with the following software:

- Axxess system software V8.1 and later
- Unified Communicator V2.1 and later
- CT Gateway V4.1 and later

# **TELEPHONE INTERFACE**

The Model 8690 user interface contains elements that simulate a traditional Inter-Tel six-line display endpoint. These elements allow you to place and receive calls and access endpoint and voice mail features from the Model 8690 just like a conventional Inter-Tel endpoint. The interface includes the following elements:

- Navigation buttons: Provide access to UC views (see page 10).
- **Six-line display:** Provides extension and system information and a menu for accessing additional options or features.
- Menu buttons: Allow you to scroll through options and make selections based on the active feature.
- **Dialpad buttons:** Allow you to enter numbers and letters.
- Feature buttons: Provide quick access to various telephone and voice mail features.

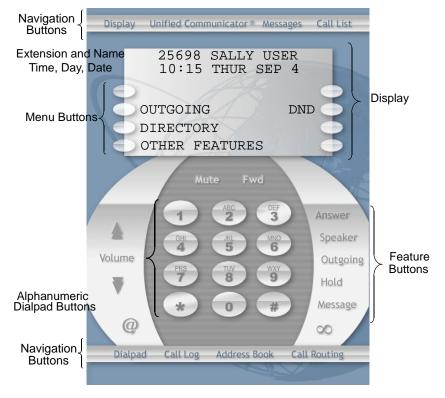

**NOTE:** The instructions throughout this user guide assume that you are using the stylus with the endpoint. When you are instructed to "press" an area on the screen, gently tap the appropriate area of the touch screen with the stylus.

# **Feature Buttons**

The feature buttons are designed to automate some of the commonly used functions, such as dialing an outside number. Each of these is described in the table below.

| BUTTON                   | IF YOU                                          | YOU CAN                               | PG.    |
|--------------------------|-------------------------------------------------|---------------------------------------|--------|
| Mute                     | Press Mute                                      | Mute the microphone.                  | 19     |
| Fwd                      | Press <b>Fwd</b>                                | Forward your calls.                   | 48     |
| Answer                   | Press <b>Answer</b>                             | Answer a call.                        | 42, 44 |
| Speaker                  | Press <b>Speaker</b>                            | Put a call on the speaker.            | 19     |
| Outgoing                 | Press <b>Outgoing</b> and dial the number       | Place an outgoing call.               | 43     |
| Hold                     | Press <b>Hold</b>                               | Put a call on hold.                   | 45     |
| Message                  | Press Message                                   | Leave or listen to a message.         | 20     |
| Volume Up<br>Volume Down | Press the <b>Up</b> or <b>Down Volume</b> arrow | Adjust volume.                        | 60     |
| Auto Dial                | Press the Auto Dial button (@)                  | Enable/disable the auto dial feature. | 33     |

In addition to the buttons identified in the preceding table, your endpoint has a Special button ( ). Depending on how your telephone system is configured, you may need to press this button before you dial a feature code. Consult your system administrator if you have questions about how your system is configured.

# **Display and Menu**

The six-line display area of the interface provides basic system information as well as a menu to access more advanced endpoint features. The first two lines of the display contain user and system information. The lower four lines of the display contain menu options that change according to the feature that you are currently using. To select an option on the menu, press the menu button closest to it. If there is only one option on a line, you can press the button on either side. (You can also select the text in the display.)

Because the menu display can only support 16 characters, you may see a few abbreviations. The most commonly used abbreviations are provided in the table below.

| ACCT CODE | Account Code                           |
|-----------|----------------------------------------|
| CNF       | Conference                             |
| DEST      | Destination                            |
| DIR       | Directory                              |
| DND       | Do-Not-Disturb                         |
| EXT       | Extension                              |
| MSG       | Message                                |
| RCL       | Recall                                 |
| SPKR      | Speaker                                |
| SPKRPHN   | Speakerphone                           |
| STN SPD   | Station Speed Dial                     |
| SYS SPD   | System Speed Dial                      |
| TFR       | Transfer                               |
| TG        | Trunk Group (a group of outside lines) |
| TRNK      | Trunk (an outside line)                |
|           |                                        |

#### **Unified Communicator Elements**

Unified Communicator (UC) is a productivity tool designed to help you manage your communication effectively. UC allows you to interact with the software through personal computers, desktop phones, cell phones, handheld organizers, and speech. With multiple interfaces, you can access features and functionality, no matter where you are.

The UC elements on the telephone interface consist of the system tray icon in the system tray and the navigation buttons on the telephone interface. Information about these elements appears below. For instructions on how to use UC features and options on your endpoint, see page 81.

# **System Tray Icon**

When the client application is running, the system tray icon appears in the Windows<sup>®</sup> system tray. The system tray is located in the lower-right portion of the taskbar near the clock. If you press the icon, the system tray menu is displayed. For menu options and instructions, see page 30.

The system tray icon represents the current UC status as one of the following:

- You are not currently logged on to UC.
- You are currently logged on to UC and your status is available.
- You are currently logged on to UC and your status is unavailable.

#### **Navigation Buttons**

The navigation buttons on the interface provide access to UC views. Pressing a navigation button highlights the button and displays the associated view. Pressing the button again closes the view. At any time, you can press the **Display** or **Dialpad** navigation buttons to return to the display or dialpad.

- Unified Communicator: Provides access to advanced UC features (see page 84).
- **Messages:** Displays a list of various messages (see page 91).
- Call List: Displays a list of your current calls (see page 91).
- Call Log: Allows you to view a history of your recent calls (see page 95).
- Address Book: Allows you to store and manage contact information (see page 99).
- **Call Routing:** Allows you to enable and disable call routing rules (see page 106).

**NOTE:** The names for the navigation buttons may vary slightly depending on the skin that you are using. The instructions in this user guide assume you are using the default skin (Globe).

### Interface Skins

You can customize your endpoint's appearance by selecting a "skin" and applying it to the interface. All skin options include navigation buttons, a display, a dialpad, and feature buttons. Skin options for the interface are shown below.

Facets Retro

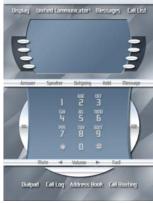

Heavy Metal

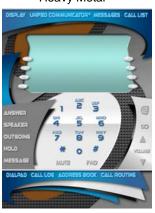

Globe (Default Skin)

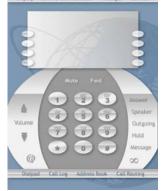

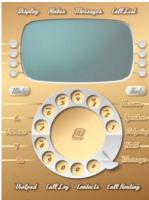

Flower Power

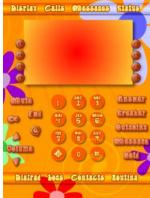

#### To select a skin for the interface:

- 1. Press the system tray icon (see page 10), then select **Options** from the menu. The Options dialog box opens to the Session tab.
- 2. Press the Appearance tab, then enable the **Specify alternate appearance** option.
- 3. Press **Browse** to navigate to the program folder where the desired skin is stored, and select the skin specification file. (The specification file has an .xml file extension.)
- 4. Press OK.

# **ABOUT THE OPERATING SYSTEM**

The operating system on the Model 8690 is a customized version of Microsoft Windows CE .NET V4.2. When you first power up your endpoint, the screen remains blank for approximately 10 seconds. After this period, the Windows CE .NET desktop appears, followed by the Loading Application Appearance dialog box. This dialog box signals that the telephone application is launching. Once it has launched, the telephone interface (see page 7) covers the entire desktop except the taskbar.

To minimize the telephone interface and access the desktop area of the screen, press the telephone icon or the Show Desktop icon located on the taskbar, as shown below. When you minimize the interface, you have access to the desktop. To restore the interface, press either icon again.

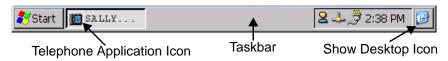

The version of Windows CE .NET running on the Model 8690 has been customized specifically for the endpoint. This version is different from Windows PC operating systems and Windows handheld/mobile device operating systems. When using Windows CE .NET, you may notice the following differences:

- The Windows Viewer applications that are included in the operating system do not have the full functionality that their counterparts do on Windows PC operating systems. These applications include Word, Excel, PowerPoint, Media Player, and Internet Explorer.
- A range of applications, tools, and functionality normally included in PC operating systems, such as Microsoft Outlook<sup>®</sup>, administrator tools, fonts, etc., are not included with Windows CE .NET.
- Some applications will not work with Windows CE .NET. Before running an application, make sure it is compatible with Windows CE .NET.
- Because Windows CE .NET has limited RAM available for executing programs, you may experience much slower processing times than you are accustomed to on your desktop PC.

# **Input Panel**

The operating system includes an on-screen keyboard function called the Input Panel. When a feature requires you to enter characters, the Input Panel pops to the front of the screen. To access the Input Panel, press the Input Panel icon ( ) located in the far-right corner of the taskbar. Then select **LargeKB** (large keyboard). You can relocate the Input Panel by pressing the title bar with the stylus and dragging it to another area of the screen. To hide the Input Panel, press the Input Panel icon and then press **Hide Input Panel**.

If you connect an external keyboard to your endpoint (see page 5), it is recommended that you disable the Input Panel.

#### To disable the Input Panel:

- 1. Press Start Settings Control Panel.
- 2. Double-press Input Panel.
- 3. Disable the Allow applications to change the input panel state option.
- 4. Press OK.
- 5. Save the registry (see page 14).

# System Memory and Storage

The Model 8690 ships with 128 MB of RAM and 64 MB of flash RAM. The telephone application is pre-loaded on the device, and you have approximately 5 MB of RAM available for use.

#### CAUTION

The Model 8690 does not have a built-in hard drive. Storage memory will not survive a reset or an upgrade to the operating system unless the files are stored in the Mounted Volume folder on the endpoint (My Computer\Mounted Volume) or on a host that is accessible from the Model 8690. Desktop shortcuts and any preferences that have not been saved in the registry (including UC preferences) will be lost if you upgrade the operating system or if the endpoint resets.

You can view the available amount of system memory using the System Properties dialog box. System memory is divided into Storage Memory (see caution above) and Program Memory. Program Memory is used for executing programs.

#### To view system memory:

- 1. Press Start Settings Control Panel.
- 2. Double-press **System**.
- 3. Select the Memory tab.

**NOTE:** While using the Memory tab, you can re-assign the system memory. Check with your network administrator before adjusting this.

# **System Registry**

The information stored in the Windows CE .NET registry is not accessible. The registry contains a number of settings and preferences that are saved in two separate locations for backup purposes.

To safeguard registry settings, it is recommended that you save the registry after you make changes to operating system preferences using the Control Panel, and to UC preferences using the system tray menu. If the endpoint loses power during a registry update, the registry will be destroyed. However, the last saved version of the registry can be recovered upon reboot.

Saving the registry takes approximately 60 seconds to complete. To avoid locking up the endpoint, do not make additional changes to your preferences until the "Registry Saved Successfully" dialog box is displayed.

**NOTE:** Normally, the endpoint should remain powered on at all times. If your system or network administrator tells you to power off your endpoint, it is recommended that you save the registry first.

#### To save registry settings:

- 1. Press Start Programs Save Registry.
- 2. Press **Yes** to save registry settings.

When the "Registry Saved Successfully" message appears, press **OK**.

# **Operating System Help**

A help file is provided with the Windows CE .NET operating system and can be accessed under the Start menu. The information in this file is provided by Microsoft and is limited to Windows CE .NET and the viewer applications that come with the operating system. Because the operating system has been customized, some of the information provided in this file may not apply to your endpoint. See page 37 for more information about accessing the help files created specifically for the telephone and UC.

# **ABOUT VOICE MAIL**

Voice mail is an application that is part of the Inter-Tel Voice Processor. With the voice mail application, you and other callers can send and receive recorded messages from any digital endpoint, multi-protocol endpoint, or other device on the telephone system. To use voice mail, each user is assigned a voice mailbox, which usually corresponds to a valid extension number. You can, however, have an "unassociated" mailbox that does not correspond to an extension. Unassociated mailboxes are typically used for agents or other personnel who don't have a permanent office.

With your voice mailbox, you can use personal or system greetings to let callers know if you are out of town, on a call, etc. (see page 51). If a caller reaches your voice mailbox, they can leave a message, hang up, or access the attendant.

In addition, the voice mail administrator can program the name for "group lists" of mailboxes. With these lists, you can send a message to a group of people by entering one number instead of everyone's individual mailbox number.

**NOTE:** You cannot cancel unheard (unretrieved) messages that are sent using group lists (see page 55).

# WHAT YOU SEE AND HEAR

Your Model 8690 and the telephone system come equipped with many features. To help you understand what everything means, it is recommended that you read the following information *before* you use your endpoint:

- The endpoint has a 640x480 pixel LCD touch screen. To access the elements on the screen, use the stylus that is shipped with the endpoint. When you are instructed to "press" an area on the screen, gently tap the appropriate area of the touch screen with the stylus.
- To "right-click" an element on the screen, press and hold the stylus on an icon. A
  ring of black dots appears indicating a right mouse click, and the "right-click"
  menu appears.
- If the endpoint remains idle for more than four hours, the backlight on the screen will time out and the screen will go dark (see page 29 to change the default backlight timeout). To "wake" the screen, either lift the handset or touch the screen. The display automatically "wakes" when you make or receive a call.
- To enter letters and numbers when using basic endpoint features, use the dialpad on the interface. To switch to alphanumeric mode from numeric mode, press Message. If the Message Indicator lamp is lit, you are in alphanumeric mode, which allows you to enter letters. If the Message Indicator lamp is unlit, you are in numeric mode and can only enter numbers and special characters. When entering letters and numbers, to backspace press Mute to backspace. To insert a forward space, press Fwd.
- The telephone application's audio feature has priority over the operating system's
  audio feature. For example, if you are running Windows Media Player to play
  music and your endpoint receives a call, the audio for Media Player is cut off,
  and audio output switches to the call. When the call ends, audio is switched back
  to Media Player. You can configure audio properties under Start Settings Control Panel Volume & Sounds.
- If you hear four fast tones or repeating fast tones, you have pressed an invalid button combination, tried to select a restricted line, dialed a restricted or invalid number, dialed too slowly between digits, or waited too long before performing the next step. Hang up and try again.
- Your telephone system may be programmed for one or two dial tones. Systems with two dial tones have one for intercom calls and one for outside calls.
- Many features "time out" if you wait too long before performing the next step. If this happens, you must hang up and start over.
- Off-hook" means that the handset is lifted and "on-hook" indicates that the handset is in the cradle. For example, you must first go "off-hook" to make a call, but you must go "on-hook" to end a call.

# GUIDELINES FOR USING THE MODEL 8690 ENDPOINT

It is recommended that you read the following guidelines before using your Model 8690 endpoint:

- Consult your system administrator and your local Inter-Tel servicing company for important information about dialing emergency services from your Model 8690 before you begin using it.
- There can only be one memory card (PCMCIA or CF) inserted when you power on the endpoint. If you use both types of memory cards, remove one card before powering up the endpoint.
- Generally the endpoint should remain powered on at all times. Do not power
  down the endpoint unless you are instructed to do so by your network administrator. If you are instructed to power down your endpoint, save the registry first (see
  page 14). If you do not save the registry, your preferences will be lost when you
  power down the endpoint.
- Consult your network administrator before setting options in the Advanced submenu (see page 35). Although you can access these options from the system tray menu, you should not use them unless your network administrator has supplied you with all of the network settings and additional information that are required.
- Periodically, the endpoint checks for software upgrades. When an upgrade is available, the Software Upgrade dialog box opens, and you are prompted to install the upgrade. You must take certain precautions to safeguard data and preferences before performing an upgrade to the operating system. See page 38 for important information about installing software upgrades.
- To avoid a flash memory conflict, do not make or receive calls while upgrading the operating system. See page 38 for important information about installing software upgrades.
- Because the Model 8690 does **not** contain a battery, any data and/or files in storage memory that are not saved in the Mounted Volume folder will be **lost** when the device looses power.
- Because the Model 8690 has a limited storage capacity, it is recommended that
  you save applications and data on a host, such as a desktop PC or a memory card
  (see page 4) that is accessible from the endpoint. For example, using a 128 MB
  Compact Flash memory card significantly increases the available storage on the
  Model 8690. Any data or files saved on the memory card will be saved even if
  the endpoint loses power or resets.
- Before you begin using UC on your endpoint, note that some options must be changed or implemented from the UC Web Client on your PC (see page 83). You cannot access the UC Web Client URL from your endpoint's browser.

For additional information about Windows CE .NET, go to www.microsoft.com/windows/embedded/ce.net/default.asp.

# **ENDPOINT BASICS**

Before you begin using your endpoint, take a moment to learn how to complete basic tasks such as adjusting the angle of the endpoint, using the speaker and the microphone, and using a headset.

# Adjusting Your Endpoint's Viewing Angle

Your Model 8690 has an adjustable base that allows you to tilt your endpoint to enhance the viewing angle.

#### To adjust the viewing angle of the endpoint:

- 1. Position the bottom of the endpoint's base on a flat surface.
- 2. Tilt the endpoint to the desired angle.
- 3. Place the "feet" of the support mechanism in the holes on the base to secure the position of the endpoint.

# **Displaying Information on Your Endpoint**

Your Model 8690 has two lines of display that contain system and call information, such as the date and time or the outside party's name/number.

#### Date, Time, Name, and Extension Number

You can temporarily display the system date and time, your username, and your extension number at any time.

To show the date and time display (while on a call, in DND, etc.):

Press  $\infty$  and dial  $\bigcirc$   $\bigcirc$   $\bigcirc$ .

# **Outside Party's Name/Number**

If you are currently connected to an outside caller with Caller ID, you can toggle between displaying the caller's name and number.

To show the outside party's name:

Press  $\infty$  and dial 3 7 9.

**NOTE:** If there is no outside party name available, the display shows CANNOT ACCESS FEATURE.

# **Using the Speakers and Microphone**

If you are not using a headset, you can talk handsfree using your speakers and microphone. The microphone has a mute feature, which, when enabled, allows you to hear the other party but they cannot hear you. (This does not put the party on hold.) You can also use the speakerphone for on-hook dialing, call monitoring, and background music.

#### Mute Button

To mute the microphone:

Press **Mute** or the **MUTE** menu button.

To turn the mute feature off:

Press Mute or the UNMUTE menu button.

**NOTE:** The **Mute** button is also used to backspace when you are using the dialpad to input letters or numbers.

# **Group Listen Using the Speaker**

With the Group Listen feature, you can transmit a conversation over the speaker while you use the handset or headset to continue speaking. This allows other people to hear the caller while the caller can only hear you.

**NOTE:** You cannot use this feature on a handsfree call. You must be on a call using the handset or a headset before entering the feature code.

#### To turn the group listen feature on or off during a call:

Press on and dial . You hear a confirmation tone and the display shows GROUP LISTEN ON or GROUP LISTEN OFF. (The other party will not hear the confirmation tone.)

# **Using the Message Button**

In today's busy world, it's almost guaranteed that you will call someone that is on another call, does not answer, or is in DND. But, with the **Message** button, you can let the other person know you called.

When you leave a message, you can:

- **Have the called party return your call.** When the party you called responds to the message indication, a call is automatically placed to your endpoint.
- Leave a message with the called party's message center, (which can be a person or voice mail). When the party you called responds to the message, a call is automatically placed to his or her message center instead of your endpoint.

To indicate that a message is waiting, the **Message** button and the Message Indicator lamp flash, and the display shows the number of waiting messages.

# **Leaving Messages**

To leave a station message while on an intercom call: Press Message or the LEAVE MESSAGE menu button and hang up.

To leave a voice mail message while on an intercom call: Press Message or the LEAVE MESSAGE menu button and wait for the message center to answer.

To leave a silent message without placing an intercom call:

- 1. Press **Message** and then press the **LEAVE MESSAGE** menu button.
- 2. Dial the desired extension number and hang up.

To cancel a message that you left at another endpoint:

- 1. Press **Message** and then the **CANCEL MESSAGE** menu button.
- 2. Dial the extension number of the endpoint where you left the message.

# **Retrieving Messages**

#### To retrieve a message (Message Indicator lamp is flashing):

Lift the handset and press **Message**. A call is automatically placed to the endpoint or message center that left the message. (See page 25 for information about accessing your mailbox.)

#### To select the message you want to answer first:

- With the handset in the cradle, press the VIEW MESSAGE menu button to view the waiting message. If more than one message is waiting, scroll to the desired message using the PREVIOUS or NEXT menu buttons or press the high (up arrow) or low (down arrow) end of the Volume button.
- 2. Press the **REPLY** menu button to respond to the desired message.

#### To cancel a waiting message:

- Press Message or the VIEW MESSAGE menu button to view the message to be canceled.
- 2. Press or the **DELETE** menu button to cancel the displayed message.

# **Using a Headset**

With an electret headset, you can talk on the endpoint handsfree, without using your speaker and microphone.

**NOTE:** If your headset has a power-saver mode, make sure the system administrator has the Headset Connect Tone flag enabled in the telephone system. If this flag is *not* enabled, you may miss the first few seconds of incoming calls.

#### To connect a headset:

- 1. Insert the headset plug into the headset jack.
- 2. With the handset in the cradle, dial (Headset On feature code) or dial (Headset On/Off feature code). The display shows HEADSET MODE ON.

**NOTE:** If using a headset, press **Speaker** to connect and disconnect calls.

#### To disconnect a headset:

- 1. Unplug the headset cord from the headset jack.
- 2. With the handset in the cradle, dial (Headset Off feature code) or dial (Headset On/Off feature code). The display shows HEADSET MODE OFF.

**NOTE:** If you have both a headset and a handset connected to your endpoint and you are using the headset, you can quickly transfer audio to the handset by lifting the handset from the cradle. Press **Speaker** to transfer the call back to the headset before replacing the handset in the cradle.

# VOICE MAIL BASICS

To begin using your voice mailbox, you need to complete a few basic setup procedures to initialize your mailbox, customize your personal greetings, record your voice mail directory name, and access your mailbox. For additional voice mail options, see page 62.

**NOTE:** All of the menu options used for voice mail features are presented as numeric entries in the following instructions. You can, however, access these options using the menu selection buttons on the display.

# **Initializing Your Mailbox**

The first thing you should do is initialize your mailbox. This allows you to:

- Change the default password number to a personal password.
- Record a name to identify yourself in the company directory.
- Listen to the voice mail introduction.

#### To initialize your mailbox:

1. Dial the voice mail extension number. (You hear the main menu.)

**NOTE:** If you don't know what the voice mail extension number is, check with your voice mail administrator.

- 2. Press \* to identify yourself as a subscriber.
- 3. Enter your mailbox number and default password.

NOTE: Your mailbox number is your default password.

4. *If you want a password*, enter a new password using digits 0-9 (up to 12 digits). Then press . Voice mail plays back your password. *If you do not want to use a password*, just press ...

- 5. Press # to accept the entry or press 3 to re-enter your password. The system prompts you to record your directory name.
- 6. After the tone, record your first and last name. When finished, press #.
- 7. Do one of the following:
  - Press # again to accept the name.
  - Press to replay the name you just recorded.
  - Press 2 to add to your name.
  - Press to erase and re-record your name.

The system then plays a prompt that introduces you to the basic voice mail features. You can skip this introduction by pressing #, if desired.

# **Recording Your Personal Greetings**

You can store two different personal greetings in your voice mailbox: a primary and an alternate. You can then select which greeting you want played when a caller reaches your voice mailbox. Because the purpose of this greeting is to tell callers why they have reached your voice mailbox, you should include the following information:

- Whether or not you are in the office and where you can be reached
- When you will be returning calls
- For callers who do not wish to leave a message, how to exit voice mail (press
   to return to the operator)

The following are some sample greetings to help you plan your message:

- Primary Greeting: Hello, this is \_\_\_\_\_\_. I am either on another line or away from my desk and cannot take your call at this time. If you need to speak to someone immediately, please dial zero now. Otherwise, please leave a detailed message, and I will return your call as soon as possible. Thank you.
- Alternate Greeting: Hello, this is \_\_\_\_\_\_. I will be away from the office from day/date until day/date. If you need to speak to someone immediately, please dial zero now. Otherwise, please leave a detailed message, and I will return your call when I return. Thank you.

To change your personal greeting:

- 1. Access your mailbox as described on page 25.
- 2. Press 4 to select the Personal Options Menu.
- 3. Press to record/change your personal greeting.
- 4. Do one of the following:
  - Press to record and/or enable your primary greeting.
  - Press to record and/or enable your alternate greeting.
  - Press to enable the system default mailbox greeting.
- 5. If you pressed 3, continue to the next step.

If you pressed of or , the current greeting is played (if one exists). You can then do one of the following:

- Press # to accept the greeting.
- Press **1** to replay the greeting.
- Press **2** to add to the greeting.
- Press 3 to erase and re-record the greeting.
- Press to exit without changing your greeting.
- 6. Hang up.

# **Recording Your Voice Mail Directory Name**

Your recorded name is used to identify you in the voice mail directory and to verify your mailbox number when messages are addressed to you.

To change your directory name:

- 1. Access your mailbox as described on page 25.
- 2. Press 4 to select the Personal Options Menu.
- 3. Press 2. Your current name is played. (Press 1 to replay your recorded name.)
- 4. Press 3 to erase and re-record your name.
- 5. When you hear a tone, record your first and last name, then press #.
- 6. Do one of the following:
  - Press # again to accept your recorded name.
  - Press to replay your recorded name.
  - Press to add to your name.
  - Press to erase and re-record your name.
- 7. Hang up.

# **Accessing Your Mailbox**

If you have a message waiting in your mailbox, you must access your voice mailbox to retrieve it.

**TIP:** Generally, pressing # during any voice mail operation will advance you to the next step. For example, when leaving a voice mail message for another voice mail user, you can press # to skip the person's introductory message and proceed directly to the recording phase. Similarly, while listening to messages, you can press # to skip the system-generated voice prompts and proceed directly to the playback phase. You can also press # to cancel or return to the previous menu at any menu level.

When you access your mailbox, the system may play one of the following messages:

- Mailbox almost full or full: If your mailbox is full, no new messages can be received until you delete waiting or saved messages.
- **Message count:** The system tells you how many messages are waiting to be heard, if any, and how many are priority messages.
- **Remote Messaging:** The system will indicate whether primary or alternate Remote Messaging is selected when the Remote Messaging feature is enabled (see page 65). It will also alert you if a programming error has been detected and/ or if it encountered busy system resources when attempting to place a Remote Messaging call.

#### To access your mailbox:

- 1. Dial the voice mail extension number. (You hear the main menu.)
- 2. During or after the greeting, press to identify yourself as a subscriber.
- 3. Enter your mailbox number and your personal password (if programmed). Then press #.

**NOTE:** If you do not have a password, press **\*** . See page 62 for information on programming passwords.

# **Getting Started**

| CTION CONTENTS               | PAGE |
|------------------------------|------|
| Introduction                 | 28   |
| Calibrating the Screen       | 28   |
| Setting Backlight Options    |      |
| Configuring VLAN Ports       |      |
| Using the System Tray Menu   |      |
| Setting Options              |      |
| Adding a .NET Passport       |      |
| Using Advanced Options       |      |
| Using Help                   |      |
| Installing Software Upgrades |      |
| Making and Receiving Calls   |      |
| Intercom Calls               | _    |
| Outside Calls                |      |
| Emergency Calls              |      |
| Placing Calls On Hold        |      |
| Placing Conference Calls     |      |
| Transferring Calls           |      |
| To Another Extension         |      |
| To Voice Mail                |      |
| To an Outside Number         |      |
| Using Reverse Transfer       | 48   |
| Forwarding Calls             |      |
| Manual Call Forwarding       |      |
| System Forwarding            |      |
| Redirect Call                |      |
| Redialing a Number           |      |
| Using Voice Mail Messages    |      |
| Listening to Messages        |      |
| Undeleting Messages          |      |
| Sending Messages             |      |
| Using Do-Not-Disturb Mode    |      |
| Osnig Do Not Distain Mode    |      |

# **INTRODUCTION**

Now that you know what your Model 8690 can do, it's time to start using it. In this section, you'll learn how to set system tray menu options, install software upgrades, and use basic endpoint and voice mail features. Most of the features in this section do not require the endpoint to be logged on to UC. For instructions on how to use UC advanced features on your endpoint, see page 81.

For additional information about client application and operating system options and settings, see the *Model 8690 Administrator's Guide*.

# CALIBRATING THE SCREEN

Before using the touch screen, it is important to calibrate it. Calibration ensures the display interprets the stylus presses accurately. These settings are stored in the Windows CE .NET registry and may need to be configured again if the registry is lost or reset.

#### To test and calibrate the screen:

- 1. Press Start Settings Control Panel.
- 2. Double-press **Stylus**.
- 3. Test your settings using the icons on the Double-Tap tab.
- 4. If the screen does not respond to your presses properly, press the Calibration tab.
- 5. Press Recalibrate.
- 6. Press and hold the stylus on the center of the target in every position on the
- 7. Tap the screen to save the settings in the registry.
- 8. Press OK.

# **SETTING BACKLIGHT OPTIONS**

To save power and extend the life of the display, you can set an option that will automatically shut off the display's backlight. When the endpoint remains inactive for the specified amount of time, the display automatically goes into "sleep" mode and the screen goes dark. To "wake" the screen, either lift the handset or touch the screen. An incoming call or input from an external mouse or keyboard will also "wake" the screen.

The default backlight timeout is four hours. You can select a different backlight timeout as explained below.

**NOTE:** UC Message alerts (see page 106) and status alerts (see page 107) do not "wake" the screen, however software upgrade prompts (see page 38) do.

#### To change the default value for the backlight timeout:

- 1. Press Start Settings Control Panel.
- 2. Double-press **Display**.
- 3. Select the Backlight tab.
- 4. Select the Automatically turn off backlight while on external power option.
- 5. Select the amount of time you want the endpoint to remain idle before the backlight turns off. Timeout choices include:
  - 1 minute
  - 2 minutes
  - 5 minutes
  - 10 minutes
  - 15 minutes
  - 30 minutes
  - 1 hour
  - 4 hours
- 6. Press OK.

# **CONFIGURING VLAN PORTS**

To improve voice quality and security, your network administrator may place your endpoint in a Virtual Local Area Network (VLAN).

A VLAN is a network of computers that behave as if they are connected to the same wire, even though they may be physically located on different segments of a LAN. VLANs minimize congestion on the network because they allow voice and data to be routed more efficiently. If your endpoint resides on a VLAN, your network administrator may instruct you to program the VLAN ID for the ports.

**NOTE:** Do not configure the VLAN ID for your endpoint unless instructed to do so by your network administrator.

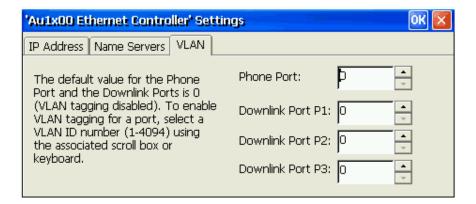

#### To configure VLAN IDs for the ports:

- 1. Press Start Settings Control Panel.
- 2. Double-press **Network and Dial-up Connections**.
- 3. Double-press **AUMAC1**. The 'AU1x00 Ethernet Controller' Settings dialog box opens as shown above.
- 4. Select the VLAN tab.
- 5. Select the VLAN ID number (supplied by your network administrator) for the Phone Port and the Downlink Ports using the associated scroll buttons.
- 6. Press OK.
- 7. Save the registry (see page 14).

### USING THE SYSTEM TRAY MENU

To access the system tray menu, press the system tray icon (see page 10) to display the menu. Menu-accessible options are discussed throughout this section.

### **Setting Options**

The system tray menu provides access to the Options dialog box, which allows you to set options for your client application. The Options dialog box contains the Session, Appearance, Behavior, Advanced and About tabs. These tabs have options you can set and information about the endpoint.

The following instructions explain how to set the available options in the Options dialog box. Some of these settings require information you must obtain from your network administrator. To open the Options dialog box, press the system tray icon, then select **Options** from the menu. The Options dialog box opens to the Session tab.

#### Session Tab

To set or edit options on the Session tab:

- 1. Enter the **Web Address** that you use to access UC.
- 2. Enter your account **Username**. (This is the same username that you use to log on to UC on your desktop PC.)
- 3. Enter your account **Password**. (This is the same password that you use to log on to UC on your desktop PC.)
- 4. Enable the **Automatically log on** option if you would like UC to launch without having to enter the Web address, username, and password information.
  - If this option is enabled, the application will not prompt you for Web address, username and password information, unless you have not already provided it or the logon fails.

**NOTE:** Enabling the **Automatically log on** option will not automatically launch UC. See page 82 for instructions on how to log on to UC.

Press **OK** in the upper-right corner of the Options dialog box or select another tab to edit.

**NOTE:** Check with your network administrator before changing these fields.

### **Appearances Tab**

#### To set or edit options on the Appearance tab:

- 1. Select **Specify alternate appearance** to change the default skin (see page 11).
- 2. Select the UC functions where you would like to use large icons. You may want to use large icons so that screen items are easier to read. However, less information will be displayed. Options include:
  - Search Results (see page 85)
  - Messages (see page 90)
  - Call List (see page 91)
  - Call Log (see page 95)
  - Address Book (see page 99)
  - Call Routing (see page 106)
- 3. Press **OK** in the upper-right corner of the Options dialog box or select another tab to edit.

#### **Behavior Tab**

#### To set or edit options on the Behavior tab:

- 1. If desired, change the endpoint's ring from the default:
  - a. Enable Specify custom ring.
  - b. Press **Browse** to navigate to the folder where **.wav** files are stored. Select from a list of **.wav** files you want to use. The **.wav** files must be in the following format: PCM 11.025 kHz, 8 Bit, Mono.
  - c. Press OK.
- 2. Enable or disable the option for the client application to be displayed using the **Display window when** field. Select from the following options:
  - Phone goes off-hook (when you lift the handset or press **Speaker**)
  - Incoming call received (when your endpoint receives a call)
- 3. Enable or disable the option to display alert messages using the **Show alerts** when field. An "alert" is a system tray popup window that draws your attention to specific events. Select from the following options:
  - I receive a new message
  - The status of a contact in my speed-dial list changes
  - I receive a new call

**NOTE:** Alerts are only shown when you are logged on to UC.

- 4. Enable or disable the **Flash message lamp for new messages** option.
- 5. Press **OK** in the upper-right corner of the Options dialog box or select another tab to edit.

#### **Advanced Tab**

#### To set or edit options on the Advanced tab:

Enable or disable the Auto Dial option. If you enable this option, you must provide a telephone number. When Auto Dial is enabled, the @ symbol is highlighted. Pressing the @ symbol quickly enables/disables the Auto Dial option. When Auto Dial is enabled, picking up the handset dials the number you chose for the Auto Dial option.

**NOTE:** Typically, you would enter the extension of the Unified Communicator telephone client (or an attendant) in this field. When the endpoint auto dials the UC telephone client, you can use the UC Voice User Interface (VUI) to issue voice commands such as, "Call Bob Smith" to make calls. Check with your network administrator to obtain your system's telephone client number. You must enable the auto-logon option (using the Web Client - My Account link - Advanced tab options) to use the Auto Dial option to dial the Unified Communicator telephone client.

2. Enter the number for the **Backup Number** option.

**NOTE:** This field allows you to specify a backup telephone number that the endpoint will automatically dial when you go off hook if the Windows CE .NET subsystem is down. Typically, you would enter a telephone number (such as the attendant's) in this field. If "0" is not the number you use to reach an attendant or operator, then provide the number here. Check with your network administrator to obtain your system's backup number.

3. Enter the maximum amount of disk space in KB that you want to allocate for endpoint diagnostic files on the Windows CE .NET subsystem. By default, this is 200 KB, but is limited by the amount of available RAM on the endpoint.

**NOTE:** Check with your network administrator before changing this field. If this field value is set too high, the endpoint may run out of available memory.

- 4. Enable or disable the following options:
  - **Log to file**: Diagnostics are logged to a file stored in the My Computer folder on the endpoint. This option is ON by default.

**NOTE:** This file is stored in an area of the file system that will be lost if you reset the endpoint. If you are asked to provide this file to technical support, either copy the file off of the device, or copy the file to the Mounted Volume folder (My Computer\Mounted Volume) before resetting the endpoint.

- **Log to telephone system**: Diagnostics are logged to a location on the telephone system. This option is OFF by default.
- Log extended information: Additional diagnostic information is logged.
  This option is usually only enabled when a network administrator needs to
  troubleshoot endpoint issues. Enabling this option may affect client application performance.

**NOTE:** Check with your network administrator before changing these fields.

5. Press **OK** in the upper-right corner of the Options dialog box to save and apply your selections.

#### About Tab

The About tab contains read-only and copyright information about your endpoint. This information includes:

- Model number (Model 8690)
- User Interface Version
- Firmware Version
- Operating System Version

### Adding a .NET Passport

**NOTE:** This option is only available when you are logged on to UC.

Microsoft Passport is a "universal login" service that allows users to log in to many Web sites using one account. Working with .NET Messenger service, passport holders can also send messages online or through the telephone system if it is configured to handle calls from this type of endpoint. Ask your network administrator if your endpoint system is configured to handle .NET Messenger calls..

#### **NOTICE**

At the time of this publication, Microsoft had disabled connectivity to the MSN network for third-party products like Unified Communicator, in preparation for a licensing model which had not yet been disclosed. Currently, the .NET Passport dialog box allows you to enter information, but the **functionality has been disabled**. When Inter-Tel is able to determine licensing requirements (if any) and how that will affect the future functionality of this product, the documentation will be updated accordingly.

#### To add passport information:

- 1. Press the system tray icon, then select **Passport from the menu**.
- 2. Enter your .NET passport **Username** and **Password** in the fields provided.
- 3. Enable Handle passport calls.
- 4. Press OK.

### **Using Advanced Options**

This section details how to use the advanced options available on your client application. Instructions for advanced options are located in the *Model 8690 Administrator's Guide* (part no. 550.8120) and the *IP Devices Installation Manual* (835.2195). It is strongly recommended that you check with your network administrator before using advanced options.

#### **CAUTION**

Consult your network administrator before setting options on the Advanced submenu. Although you can access these options from the system tray menu, you should not use them unless your network administrator has supplied you with all of the network settings and additional information that are required.

### **Auto Upgrade and Pending Upgrades**

Although your endpoint automatically checks for upgrades, you can run the Auto Upgrade feature using the Advanced option on the system tray menu. If there are no new upgrades available, you will not be notified, and your endpoint will function normally. If there is an upgrade available, the Software Upgrade dialog box opens, and you are prompted to install the upgrade. You can choose to install the upgrade immediately by pressing **OK** or set a reminder to install it later (see page 40).

#### To run the Auto Upgrade feature:

- Press the system tray icon, then select Advanced Auto Upgrade Check for New Versions. The upgrade search dialog box opens.
- 2. Press **OK** to allow the system to search for software upgrades. You are not informed if upgrades are *not* available.

In addition to running the Auto Upgrade feature, you can view, install, or cancel pending upgrades using the Advanced options.

#### To view and install pending upgrades:

- Press the system tray icon, then select Advanced Auto Upgrade Pending Upgrades. The Pending Upgrades dialog box opens and displays the status for the following:
  - Firmware
  - Phone Application
  - · Operating System

**NOTE:** The **Upgrade Now** option indicates a pending software upgrade.

- 2. Press **Upgrade Now** next to the upgrade you want to install. There is one button for each upgrade type.
- 3. When the Software Upgrade dialog box opens, press **OK** to install the upgrade.

#### To cancel pending upgrades:

- Press the system tray icon, then select Advanced Auto Upgrade Pending Upgrades. The Pending Upgrades dialog box opens and displays the status for the following:
  - Firmware
  - Phone Application
  - Operating System
- 2. Press **Cancel** next to the upgrade that you want to cancel. There is one button for each upgrade type.
- 3. Press OK.

#### **Station Password**

**NOTE:** This option is only available when you are logged on to UC.

The station password allows you to quickly add your endpoint as a device to UC.

#### To set the station password:

- 1. Press the system tray icon, then select Advanced **Set Station Password**.
- 2. Enter your old password.
- 3. Enter a new password.
- 4. Enter the new password again to confirm it.
- 5. Press **OK**.

### **Default Configuration**

The Default Configuration option restores the endpoint configuration to its default state. When this option is selected, your network administrator will need to reconfigure the network settings on your endpoint if they differ from the default. In addition, you will need to re-enter your UC login information on the Session tab of the Options dialog box, as indicated in the following instructions.

**NOTE:** Do not select the Default Configuration option unless you are instructed to do so by your network administrator.

#### **Self Test**

The Self Test option is used as a diagnostics tool by your network administrator. The self test can help determine if the endpoint is operating properly.

**NOTE:** Do not select the Self Test option unless you are instructed to do so by your network administrator.

### **Setup Wizard**

The first time your network administrator runs the client application on your Model 8690, the setup wizard automatically launches. Once the endpoint setup is complete, the wizard will not run again unless you default the endpoint.

**NOTE:** Do not select the Setup Wizard option unless you are instructed to do so by your network administrator.

### **Using Help**

The system tray menu includes a **Help** option for access to telephone and UC user information. Pressing **Help** opens the online help file. Navigate to the appropriate area of the help file for assistance.

### INSTALLING SOFTWARE UPGRADES

Periodically, your endpoint automatically checks for the following upgrades:

- **Firmware:** You are notified that the upgrade is starting, and the client application continues to run. You can monitor the progress of the upgrade on the six-line display. When the upgrade is complete, the endpoint resets.
- Phone Application: The client application exits and the upgrade application launches. The upgrade application downloads the new version of the client application from the TFTP server, and you can monitor the download progress. When the download completes, the upgrade application launches the Windows CE .NET installation mechanism and installs the new client application version. At this point, you are prompted for where you would like to install the new files (the default is \\Mounted Volume\8690 Phone). Press OK to continue with the installation. Press Yes when prompted to overwrite existing files. You are notified when the upgrade is complete. The upgrade application launches the new version of the client application and then exits.

#### CAUTION

Do not press **Cancel** when the installation dialog box prompts you where you would like to install the new files. At this point the previous client application has been deleted and if you cancel the upgrade, you will need to contact your network administrator to manually reinstall the client application. Also, do not change the default location (\\Mounted Volume\8690 Phone) specified in the installation dialog box. The client application must be installed in the Mounted Volume folder to survive a reset or an upgrade to the operating system.

• **Operating System:** The client application exits, and the upgrade application launches. An upgrade of the operating system takes approximately 30 minutes to complete.

#### **CAUTION**

It is imperative that you do not interrupt the operating system upgrade process before it completes. If you attempt to use the endpoint during an upgrade you may render it inoperable. To replace the operating system your administrator will need to send the endpoint back to Inter-Tel for repair.

The upgrade application erases the existing version of the operating system from the persistent memory. Upon completion, the upgrade application downloads the new version of the operating system from the TFTP server. As the new version of the operating system is downloaded, it is simultaneously written to persistent memory, and you can monitor the progress. When the download and installation completes, you are notified and the endpoint resets. The registry settings are lost when the operating system is upgraded. This means that certain client application settings stored in the registry are lost as well. These include the session and diagnostic options.

#### **CAUTION**

The Model 8690 does not have a built-in hard drive. Storage memory will not survive a reset or an upgrade to the operating system unless the files are stored in the Mounted Volume folder on the endpoint (My Computer\Mounted Volume) or on a host that is accessible from the Model 8690. Desktop shortcuts, and any preferences that have not been saved in the registry (including UC preferences) will be lost if you upgrade the operating system or if the endpoint resets. Do not attempt to use the endpoint while an upgrade is in progress or the endpoint may be rendered unusable.

When an upgrade is available, the Software Upgrade dialog box opens, and you are prompted to install the upgrade. To install the upgrade immediately, press **OK**. To install the upgrade later, you can set a reminder (see instructions below). When the reminder timer has expired, the Software Upgrade dialog box automatically prompts you to install the pending upgrade.

#### To set a reminder to install an upgrade:

- 1. On the Software Upgrade dialog box, set the reminder timer using the drop-down box. Your options are:
  - 1 hour
  - 1 day
  - 3 days
- 2. Press **Remind Me Later**. When the specified time has elapsed, the Software Upgrade dialog box opens, and you are prompted to install the pending upgrade.

The Auto Upgrade option (see page 36) on the Advanced submenu allows you to search for new software versions, and access pending upgrades.

### MAKING AND RECEIVING CALLS

Making and receiving calls is the basic purpose of any endpoint. With your endpoint, you can make/receive intercom and outside calls and make emergency calls.

#### **CAUTION**

Consult your system administrator and your local Inter-Tel servicing company for important information about dialing emergency services from your Model 8690 before you begin using it.

### Intercom Calls

Your extension number allows other people to place intercom calls to you, without dialing any extra codes. And, because every endpoint in your system is assigned an extension number, you can call other people in your system quickly and easily.

**NOTE:** Ask your system administrator for a list of extensions.

### **Placing Intercom Calls**

#### To place an intercom call:

- 1. With or without the handset lifted, dial an extension number.
- 2. If your call goes through handsfree to an endpoint's speaker, speak after you hear a double tone.

If you hear continuous ringing, wait for the call to be answered.

The system allows you to place a non-handsfree call that will override handsfree mode on the extension you are calling. If you choose to use the Ring Intercom Always feature to always send non-handsfree calls, the called party must pick up the handset to answer the call.

To place a non-handsfree call that will ring at the other endpoint until answered:

Press # before dialing the extension number.

**NOTE:** Dialing before the extension number forces the called extension to ring and overrides the handsfree option.

To program your endpoint to *always* send non-handsfree calls using the Ring Intercom Always feature:

With the handset in the cradle, dial **3 7 1**. The current status is shown.

If there is no answer or if the endpoint is busy when you place an intercom call, you can do any of the following:

- *To leave a station message:* Press **Message** or the **LEAVE MESSAGE** menu button and then hang up.
- *To leave a voice mail message:* Press **Message** or the **LEAVE VOICE MAIL** menu button and wait for the message center to answer. (See page 51 for more message options.)

**NOTE:** This option is only available if the called endpoint has a voice mailbox.

• To camp onto a busy extension: Stay on the line and wait for the endpoint to become available. Do not hang up. After the system timer expires, you hear music until the endpoint is available.

NOTE: You cannot camp on to an endpoint if it is in DND mode.

• To request a callback (queue on to the endpoint): Press and hang up. When the endpoint is available, your endpoint rings. (To cancel the queue request before the callback, press 6.)

### **Receiving Intercom Calls**

Your endpoint can receive both intercom and non-handsfree intercom calls. If the handsfree feature is enabled on your endpoint, intercom calls are automatically answered. Non-handsfree intercom calls (see page 41) override the handsfree option.

If your handsfree feature is disabled, or if you receive a non-handsfree intercom call, you must pick up the handset or press the **Answer** button to answer the call.

When you use Unified Communicator to route incoming calls to your endpoint, calls will always ring the endpoint, even if you have chosen to use the handsfree feature. Without this initial ring, your endpoint would terminate the routing of the call, potentially preventing you from receiving the call on a cell phone or other device while you are away from your desk.

#### To enable or disable your endpoint's handsfree answering feature:

With the handset in the cradle, dial **3 1 9**.

#### To receive an intercom call:

If the handsfree feature is enabled, the call is automatically answered.

If the handsfree feature is disabled, either press the **Answer** button to answer the call, or lift the handset for privacy.

#### To receive a non-handsfree intercom call:

EITHER, Press the Answer.

OR, Lift the handset for privacy.

**NOTE:** You must lift the handset if the caller has the Ring Intercom Always feature (377) enabled.

## Instead of answering a ringing call, you can press one of the following menu buttons:

- **SEND TO V-MAIL:** Sends the call directly to your voice mailbox. You will not see this option if you do not have a mailbox.
- IC CALL TO DND: Places your endpoint in DND mode and blocks the call. (See page 56 for more information about DND mode.)
- **SEND TO DEST:** Redirects the call to the intercom or outside number that you enter. (See page 50 for more information about the Redirect Call feature.)

### **Outside Calls**

With outside calls, you can talk to people who aren't members of your telephone system. When you make an outside call, however, you must dial any area codes or long distance digits that your telephone company requires.

### **Placing Outside Calls**

#### To place an outside call:

- With or without the handset lifted, press Outgoing or the OUTGOING menu button.
- 2. Dial the desired number.

**NOTE:** If you see a request for an account code and hear a single beep, you must dial an account code before you can place your call (see page 71).

Depending on how your system is programmed, you may be able to use one of the following methods to select an outgoing line, instead of pressing the **Outgoing** button:

- Dial the Outgoing Call access code (default is **8**).
- Dial a Select Line Group access code (defaults are 92001-92208).
- Dial the Automatic Route Selection (ARS) access code (default is 92000).

**NOTE:** Check with your system administrator to see if your system uses customized feature/access codes, or if the auto dial feature (see page 33) allows you to dial out directly.

# To request a callback (queue on to the line) if all outgoing lines are busy when you try to call out:

When you hear busy signals, press • and hang up. When the line is available, your endpoint rings.

#### To cancel the queue request before your endpoint rings:

Press 6.

When dialing the number, you can press one of the following menu buttons:

- **OUTSIDE DIR:** Selects the speed-dial directory. (See page 72.)
- STN SPEED DIAL: Selects the Station Speed-Dial feature. (See page 67.)
- SYS SPEED DIAL: Selects the System Speed-Dial feature. (See page 68.)
- **REDIAL:** Redials the last outside number you dialed. (See page 51.)

### **Receiving Outside Calls**

To receive an outside call:

EITHER, Lift the handset.

*OR*, Press **Answer** or the **ANSWER** menu button.

Instead of answering a ringing call, you can press one of the following menu buttons:

- **SEND TO V-MAIL:** Sends the call directly to your voice mailbox. This option is not available if you do not have a mailbox.
- **SEND TO DEST:** Redirects the call to the intercom or outside number that you entered. (See page 50 for more information about the Redirect Call feature.)

### **Emergency Calls**

With the Axxess system, you do not have to access an outside line (press the **Outgoing** menu button ) to dial an emergency number.

#### To make an emergency call:

Dial **1 1 1 .** A call is automatically placed to the preset emergency number.

#### CAUTION

Consult your system administrator and your local Inter-Tel servicing company for important information about dialing emergency services from your Model 8690 before you begin using it.

### **Call Waiting**

If you receive a call while you are already on another call, you will hear a "call waiting" tone.

#### To respond to a waiting call (you hear a single tone):

End your current call, place it on hold, and/or use one of the following menu buttons:

- **ANSWER:** Answers the ringing call. If you did not place the current call on hold, it is disconnected.
- **SEND TO V-MAIL:** Sends the call directly to your voice mailbox without interrupting the current call. (You will not see this option if you do not have a mailbox.)
- IC CALL TO DND: Places your endpoint in DND mode and blocks the call without interrupting the current call. (See page 56 for more information about DND mode.)

### PLACING CALLS ON HOLD

You can place calls on hold in one of two ways: individual or system.

- *Individual Hold* places the call on hold at one endpoint. It can then be directly picked up at that endpoint or it can be picked up at another endpoint using the Call Pickup (Reverse Transfer) feature (see page 48).
- System Hold places the call on hold in the system. You can then pick up the call at any endpoint that has a flashing button for the call, including the endpoint that placed it on hold.

**NOTE:** You cannot place intercom calls on system hold.

#### To place a call on Individual Hold:

- 1. Press Hold.
- 2. Hang up or place another call.

#### To place an outside call on System Hold:

- 1. Press  $\infty$  and dial 3 5.
- 2. Hang up or place another call.

#### To return to a call that is on hold:

Lift the handset and press **Hold**.

### PLACING CONFERENCE CALLS

With the Conference feature, you can establish a conference call with up to three intercom and/or outside parties (four, including you).

#### To place a conference call:

- 1. While on the first call, press the **CNF** menu button to put the call on hold.
- 2. Place another intercom or outside call.
- 3. Press the **CNF** menu button to place the call on hold. (If necessary, repeat steps 2 and 3 to add another caller to the conference.)
- 4. Press the **CONNECT TO CONFERENCE** menu button to join all of the calls together in the conference.

#### During the conference call, you can do the following:

- *To place the conference on hold:* Press the **HOLD** menu button. This places the conference on hold without disconnecting the parties. To return to the conference, press the **CNF** menu button.
- To drop out of the conference: Press the CNF menu button and hang up. This
  removes your endpoint from the conference, but leaves the other parties connected.
- To add parties to the conference:
  - a. Press the ADD PARTY menu button. This leaves the conference parties connected.
  - b. Place a call to the party to be added to the conference.
  - c. Press the CNF menu button once, and then press CONNECT TO CONFERENCE. You and the new party are added to the conference.
- To end the conference and place all parties on individual hold: Press the CNF menu button and then press the HOLD menu button to place all of the parties on individual hold. You can then speak to one party at a time by pressing the HOLD menu button.
- To mute your microphone: Press the MUTE menu button. This turns your microphone on or off during the conference. If mute is enabled, you can hear the conferenced parties, but they cannot hear you.
- To transfer the conference to another extension or to voice mail: Press the **TRANSFER CNF** menu button and dial the desired extension number. Then hang up when you are ready to complete the transfer.

### TRANSFERRING CALLS

Although transferring calls is considered a basic function of an endpoint, the Model 8690 has many advanced options for this feature. With your endpoint, you can transfer a call to another extension, voice mail, or even an outside line.

### To Another Extension

- 1. *EITHER*. Press the **TRANSFER** menu button.
  - *OR*, Press the **TRANSFER TO HOLD** menu button to place the call on hold at the other endpoint.
- 2. Dial the desired extension number or press the **IC DIRECTORY** menu button to look up the number.
  - To transfer to your message center, press the MESSAGE CENTER menu button.
- 3. Wait for an answer, announce the call, and then hang up.

  If the number is busy, there is no answer, or the transfer is refused, press Answer to return to the caller.

**NOTE:** If you are receiving a transferred call and the Transfer-To-Connect option is enabled for your endpoint, you are automatically connected to the transferred caller once the transferring party hangs up. If this option is disabled, you must press **Answer** or lift the handset to answer the transferred call.

### To Voice Mail

- 1. Press the **TRANSFER** menu button.
- 2. Press the **VOICE MAIL** menu button.
- 3. *EITHER*, Dial the desired mailbox number and hang up. *OR*, Hang up to send the call to the voice mail menu (so that the caller can select the mailbox number).

### To an Outside Number

- 1. Press the **TRANSFER** menu button.
- 2. Select an outgoing line by pressing the **OUTSIDE PHONE** menu button.
- 3. Dial the desired telephone number.
- 4. Wait for an answer, announce the call, and then hang up.

  If the number is busy, there is no answer, or the transfer is refused, press the flashing button to return to the caller.

### **USING REVERSE TRANSFER**

The Reverse Transfer (Call Pick Up) feature allows you to answer a call that is ringing or holding at another endpoint. For example, if you are away from your work station and you are aware that a party is holding for you at your extension, you can pick up the call from any extension using the Reverse Transfer (Call Pick Up) feature.

#### To answer a call ringing or holding at another endpoint:

- 1. Lift the handset and dial .
- 2. Dial the extension or hunt group number (see page 77) where the call is ringing or holding. The call is transferred to the endpoint you are using, and you are connected to the caller.

**NOTE:** If the Group Call Pickup feature is enabled, you can pick up a call ringing at any station in a hunt group by dialing the hunt group's extension number.

### FORWARDING CALLS

With the Forwarding feature, you can have calls follow you (e.g., forwarded to a cell phone), or you can redirect calls to a voice mail or other extension. For greater flexibility with status changes and call forwarding, use the composite status (see page 84) and call routing features (see page 106) provided in Unified Communicator instead of DND and device forwarding.

**NOTE:** The **Fwd** button is also used to insert a space when you are using the dialpad to input letters or numbers.

### **Manual Call Forwarding**

Manual call forwarding allows you to send incoming calls to another extension number. You can even forward calls to outside numbers, if your endpoint is programmed to allow this.

#### To forward calls:

- 1. Press Fwd.
- 2. Select one of the following menu buttons:
  - ALL: All incoming calls are forwarded without ringing at your endpoint.
  - **NO ANSWER:** All incoming calls are forwarded if they are not answered before a timer expires.

**NOTE:** Only the installer or system administrator can adjust this timer.

- **BUSY:** When your endpoint is busy, all incoming calls are forwarded without ringing at your endpoint.
- **NO ANSWER/BUSY:** All incoming calls are forwarded if your endpoint is busy or if you do not answer, as described above.
- 3. Do one of the following:
  - *To forward to an outside telephone number:* 
    - Press the **OUTSIDE CALL** menu button.
    - Dial a telephone number or press the **OUTSIDE DIR** menu button to look up and select a number. (See page 72 for more information on directories.)
  - *To forward to an extension number:* Dial the extension number. *OR*, press the **IC DIRECTORY** menu button to look up and select a number.
  - *To forward to your voice mailbox:* Press the **VOICE MAIL** menu button.
  - To forward to your message center: Press the MESSAGE CENTER menu button.

#### To cancel any call forward request:

- 1. Press Fwd.
- 2. Press the **FWD OFF** menu button.

### **System Forwarding**

System Forwarding allows the system to automatically route calls based on the type of call and the status of your telephone. Although you cannot program the path of a system forward, you can enable or disable this feature on your endpoint.

#### To enable or disable System Forwarding:

Dial **3 5 4**.

NOTE: Manual forwarding overrides System Forwarding.

### **Redirect Call**

The Redirect Call feature allows you to forward any call that is ringing on your endpoint without having to answer the call.

**NOTE:** You cannot redirect calls to an extension that is in DND or to a restricted outside number.

#### To redirect a call to an extension number:

- Dial the extension number or press the IC DIRECTORY menu button to look up and select a number.

#### To redirect a call to an outside telephone number:

- 1. *EITHER*, Press ∞ and dial 3 3 1. *OR*, Press the **SEND TO DEST** menu button.
- 2. *EITHER*, Press the **OUTSIDE CALL** menu button and enter the telephone number. *OR*, Use a speed-dial number (see page 67).
- 3. Press **#**.

### REDIALING A NUMBER

The Redial feature allows you to quickly redial the last outside number you dialed. Although most phones redial the last number *dialed*, your system administrator can program your endpoint to redial the last number *saved*. For UC redial options, see page 89.

#### To use the Last Number Dialed feature (if enabled):

With or without the handset lifted, press the **OUTSIDE CALL** menu button and then the **REDIAL** menu button. The number is dialed.

#### To use the Last Number Saved feature (if enabled):

- *To save the last number dialed:* While the endpoint is idle or while listening to intercom dial tone, press the **REDIAL** menu button.
- To redial the saved number: Press the OUTSIDE CALL menu button and then the REDIAL menu button. The number is dialed. If there is no redial number available, the display shows NO NUMBER TO DIAL.

### **USING VOICE MAIL MESSAGES**

Once you've accessed your mailbox, the system will tell you how many new and saved messages you have. You can then listen to messages, delete messages, save messages, etc.

### **Listening to Messages**

#### To listen to messages:

- 1. Access your mailbox as described on page 25.
- 2. *EITHER*, Press to listen to your new messages.
  - *OR*, Press to listen to your saved messages.
- 3. While you are listening to a message, you can use the following options:
  - Press # to skip to the end of the recording.
  - Press **1** to back up.
  - Press 2 to pause. Then press any button to continue.
  - Press 3 to skip ahead.
  - Press to lower the volume.
  - Press **5** to play the message envelope.
  - Press **6** to raise the volume.
  - Press **7** to save the new message in your mailbox.
  - Press to delete the message from your mailbox.

- 4. When the message has finished playing, you have the following options:
  - Press to replay the message from the beginning.
  - Press 2 to reply to the message. You have the following options:
    - Press to leave a voice mail message for the caller.

If the caller had a mailbox number, it will ask you to verify the destination by pressing .

If the number was not associated with a mailbox, it will ask you to enter a mailbox number.

If the message was from an outside caller, you cannot leave a voice mail message.

— Press ② to make a return call. Your call will be transferred automatically to the caller's extension or telephone number, if available.

If the extension number is not available, you will have the option of leaving a voice mail message.

If the telephone number is not available, you cannot reply to the message.

- Press 3 to forward a copy of the message to another subscriber. If you want to include an introduction, press 1. If not, press 4 to forward the message without additional comments.
- Press to listen to the previous message.
- Press **5** to play the introductory message envelope (see page 63 for information on envelope options).
- Press **6** to listen to the next message.
- Press **7** to save the new message in your mailbox.
- Press to delete the message from your mailbox.
- 5. Hang up.

### **Undeleting Messages**

If you accidently delete a voice mail message, you can retrieve it within a specific time frame (programmed by your voice mail administrator). Any retrieved messages are then restored to your saved-message queue. Messages that are not undeleted within the programmed time (up to 24 hours) are automatically erased.

#### To recover deleted messages:

- 1. Access your mailbox as described on page 25.
- 2. Press **5** for Message Options.
- 3. Press **1** to access undelete options. Your options are:
  - Press to listen to your deleted messages and choose which ones to delete or recover. After each message you can:
    - Press to replay the message.
    - Press to reply to the message.
    - Press to forward the message to another mailbox.
    - Press to listen to the previous message.
    - Press to play the message envelope.
    - Press 6 to listen to the next message.
    - Press to recover the message.
  - Press to recover all of your deleted messages and store them as saved messages.
  - Press to erase all of your deleted messages.
- 4. Hang up.

### **Sending Messages**

#### To send a voice mail message:

- 1. Access your mailbox as described on page 25.
- 2. Press 2.
- 3. Dial the desired mailbox number or group list number.
- 4. Press # to accept the subscriber's name.
- 5. Record your message after the tone. While recording, you have the following options:
  - Press 2 to pause while recording. Then press any button to continue.
  - Press to erase and re-record your message.
- 6. When finished recording, hang up or press # to access the following options:
  - Press # to send the message and return to the voice mail options.
  - Press **1** to replay your message.
  - Press to add to your message.
  - Press to erase and re-record your message.
  - Press to use the special delivery options. You can then use one or more
    of the following options:
    - Press to mark the message "private." (This prevents the recipient from forwarding it to other subscribers.)
    - Press ② to mark the message "certified." (When the recipient listens to the message, you will receive a receipt notice.)
    - Press to mark the message "priority." (This will place your message ahead of all other waiting messages in the receiving mailbox.)
    - Press \* to cancel delivery options.
    - Press \*\* to deliver the message. (If you want to mark the message certified, private, and/or priority, you must do so before completing this step.) You may choose either of the following options:
      - Press and enter another mailbox number to send the message to another destination.
      - Press to exit and return to voice mail options.
- 7. Hang up.

### **Canceling Unheard Messages**

You can cancel unretrieved messages that you have sent to individuals, but not messages that you sent to group lists.

#### To cancel unheard messages:

- 1. Access your mailbox as described on page 25.
- 2. While listening to the voice mail main menu, press 5 for Message Options.
- 3. Press .
- 4. When prompted, enter the number of the mailbox containing the unheard message.
- 5. Press # to confirm the mailbox you are selecting. Voice mail will tell you how many messages you have waiting at the mailbox and play them for you. After each message, you can:
  - Press to replay the message.
  - Press to add to the message.
  - Press 3 to forward the message to another mailbox.
  - Press 4 to listen to the previous message.
  - Press **5** to play the message envelope.
  - Press **6** to listen to the next message.
  - Press **7** to save the message in your mailbox.
  - Press **9** to delete the message.
- 6. Hang up.

### **USING DO-NOT-DISTURB MODE**

If you are away from your desk, or if you do not want to be disturbed, you can use the DND feature. This halts all pages and calls to your endpoint, except queue callbacks, recalls, and direct ring-in calls. When other users call your endpoint, they hear a repeating signal of four fast tones and, if they have a display endpoint, see the DND message you have selected.

Your telephone system can have up to 20 different DND messages, each of which can be changed by the system administrator, installer, or programmer. Your trainer or system administrator will give you a list of the programmed DND messages. For convenience, you should update the following default list.

|    | DEFAULT MESSAGE  | NEW MESSAGE |    | DEFAULT MESSAGE  | NEW MESSAGE |
|----|------------------|-------------|----|------------------|-------------|
| 01 | DO-NOT-DISTURB   |             | 11 | OUT OF TOWN 'TIL |             |
| 02 | LEAVE A MESSAGE  |             | 12 | OUT OF OFFICE    |             |
| 03 | IN MEETING UNTIL |             | 13 | OUT UNTIL        |             |
| 04 | IN MEETING       |             | 14 | WITH A CLIENT    |             |
| 05 | ON VACATION 'TIL |             | 15 | WITH A GUEST     |             |
| 06 | ON VACATION      |             | 16 | UNAVAILABLE      |             |
| 07 | CALL ME AT       |             | 17 | IN CONFERENCE    |             |
| 80 | AT THE DOCTOR    |             | 18 | AWAY FROM DESK   |             |
| 09 | ON A TRIP        |             | 19 | GONE HOME        |             |
| 10 | ON BREAK         |             | 20 | OUT TO LUNCH     |             |

Because the system DND message only uses one line of your display, you can enter a second line of text, up to 16 characters. For example, if you select 03 (IN MEETING UNTIL) as your first line of text, you can enter "3:30" as your second line. Callers will then see, "IN MEETING UNTIL 3:30."

**NOTE:** By default, call routing is enabled when running Unified Communicator. If you do not want to receive calls while in DND or your status is "unavailable," either turn call routing off, or create a rule for internal callers and external callers so that your calls are routed appropriately (for example, to voice mail). If you want callers to know your DND status, create greetings for each of the statuses on the system or create greetings for the statuses you use, then use these greetings in routing rules (based on the DND statuses). If using greetings in your call routing rules, turn off system forwarding.

#### To enable DND:

- 1. Press the **DND** menu button.
- EITHER, Dial the two-digit number corresponding to the message you want to use.
  - *OR*, Press the **SCROLL** menu button (and **PREVIOUS** or **NEXT**) or press the **Volume** high button (up arrow) or **Volume** low button (down arrow) to scroll through the messages.
- If desired, customize the second display line by dialing the desired numbers or letters as described below:
  - Remain in numeric mode (Message lamp unlit): Press the dialpad buttons to dial the desired numbers. Press for a hyphen (-), for a colon (:),
     Fwd to leave a space, or Mute to backspace.
  - Change to alphanumeric mode (Message lamp lit): Press Message or the USE ALPHA MODE menu button and then press the dialpad buttons to enter the desired characters. (Refer to the chart below.) The number of times a button is pressed determines which character is entered. For example, 33377744432999 enters "FRIDAY." When adjoining characters are located under the same button, press Fwd once to advance to the next character. For example, 6Fwd666Fwd6632999 enters "MONDAY." (Note that letters correspond to the letters printed on the buttons.) Press Fwd twice to leave a space or press Mute to backspace.
- 4. Press the **ACCEPT** menu button or lift and replace the handset.

#### To cancel DND:

- 1. Press the **DND** menu button.
- 2. Press the **DND OFF** menu button.

|        | NUMBER OF TIMES BUTTON IS PRESSED |   |   |   |   |  |  |  |  |
|--------|-----------------------------------|---|---|---|---|--|--|--|--|
| BUTTON | 1                                 | 2 | 3 | 4 | 5 |  |  |  |  |
| 1      | -                                 | & | ( | ) | 1 |  |  |  |  |
| 2      | Α                                 | В | С |   | 2 |  |  |  |  |
| 3      | D                                 | E | F | ! | 3 |  |  |  |  |
| 4      | G                                 | Н | I | * | 4 |  |  |  |  |
| 5      | J                                 | K | L | # | 5 |  |  |  |  |
| 6      | М                                 | N | 0 | Ñ | 6 |  |  |  |  |
| 7      | Р                                 | Q | R | S | 7 |  |  |  |  |
| 8      | T                                 | U | V | ? | 8 |  |  |  |  |
| 9      | W                                 | Х | Y | Z | 9 |  |  |  |  |
| 0      | @                                 | : |   | , | 0 |  |  |  |  |

# **Moving On**

| ECTION CONTENTS PA                                                            | AGE                                |
|-------------------------------------------------------------------------------|------------------------------------|
| Introduction. Setting Preferences Endpoint Configuration. Voice Mail Options. | <b>60</b><br><b>60</b><br>60<br>62 |
| Speed Dialing                                                                 | <b>67</b><br>67<br>68              |
| Using Record-A-Call                                                           | 69                                 |
| Enabling Paging                                                               | <b>70</b><br>70<br>70              |
| Performing a "Hookflash" During a Call                                        | 71                                 |
| Using the Directories                                                         | <b>72</b><br>72                    |
|                                                                               | <b>75</b><br>75<br>76              |
| Requesting Agent Help                                                         | 77                                 |
| Working in Hunt Groups  Hunt Group Calls Enabled/Disabled                     |                                    |

### INTRODUCTION

In this section, you'll learn how to program your endpoint, use directories, access your voice mailbox remotely, and perform various other functions. The features in this section do not require the endpoint to be logged on to UC. For instructions on how to use UC advanced features on your endpoint, see page 81.

For additional programming information, see the Model 8690 Administrator's Guide.

### **SETTING PREFERENCES**

Your endpoint and voice mailbox are automatically set to specific defaults. You can, however, configure many of these settings at any time.

### **Endpoint Configuration**

Customizable features on your endpoint include changing volume levels, enabling background music, selecting a ring tone, and others.

### **Changing Volume Levels**

The endpoint has eight volume settings accessed through "soft" buttons on the interface: handset intercom, handset outside call, speakerphone intercom, speakerphone outside call, background music, ringing, handset intercom dial tone, and speakerphone intercom dial tone.

**NOTE:** To change each of these levels, you must be using that feature. For example, if you want to change the speakerphone level for an intercom call, you must be on a handsfree intercom call.

#### To change a volume level:

Press the Up **Volume** button to increase the volume. Press the Down **Volume** button to decrease the volume.

#### To save your change:

Press Volume to save your changes.

### Selecting a Ring Tone

The ability to change your ring tone is helpful in close-quartered environments. If your ring tone is unique, you can quickly identify when a call is ringing on your endpoint.

#### To select the type of ring tone for your endpoint:

- 1. With the handset in the cradle, dial 3 9 8.
- 2. Do one of the following to select your ring tone:
  - Press o or the **RINGER OFF** menu button for no ringing.
  - Press the **PREVIOUS** or **NEXT** menu button to scroll to the desired tone.
  - Press the high (up arrow) or low (down arrow) end of the Volume button to scroll to the desired tone.
  - Dial 1-9 to select a specific tone.
- 3. When you hear the tone you want, you can do any of the following:
  - Press #.
  - Press the **ACCEPT** menu button.
  - Press Answer.
  - Lift and replace the handset.

### **Enabling Background Music**

If your telephone system is equipped with a music source, you can listen to music through your speaker.

#### To enable or disable background music:

Dial 3 1 3.

### **Enabling Automatic Call Answer**

The Automatic Call Answer feature determines whether or not you are automatically connected to a caller when you lift the handset (or press **Answer**). If this feature is enabled, you are automatically connected when you go off-hook. If it is disabled, you must first lift the handset (or press **Answer**) and then press the flashing button.

#### To enable/disable this feature for ringing outside calls:

With the handset in the cradle, dial **3 6 0**.

To enable/disable this feature for ringing (non-handsfree) intercom calls:

With the handset in the cradle, dial 3 6 1.

### **Returning to Default Operation**

You can return your endpoint to default levels at any time. This feature cancels DND, manual call forwarding, background music, and queue requests; and restores handsfree mode, pages, hunt group calls, and system forwarding all at once. To default the endpoint configuration and firmware, see page 35.

#### To return your endpoint to default:

Dial **394**.

**NOTE:** See page 60 for instructions on changing volume levels.

### **Voice Mail Options**

Your voice mailbox contains personal options to allow you to customize voice mail functions. However, before you change your voice mail options, you must first initialize your mailbox (see page 22).

### **Changing Your Mailbox Password**

Your password prevents unauthorized access to your mailbox.

### To change your password:

- 1. Access your mailbox as described on page 25.
- 2. Press 4 to select the Personal Options Menu.
- 3. Press **3**.
- 4. *If you want to have a password*, enter a new password, using up to 12 digits. *If you do not want to use a password*, skip this step.
- 5. Press \*\*. Voice mail plays back your password if you entered one.
- 6. Press # to accept the password as entered or press to erase and re-enter your password.
- 7. Hang up.

### **Changing the Voice Mail Message Envelope**

When you receive a voice mail message, voice mail plays the message in an "envelope" that can include the time and date the message was left, the source of the message, and/or the message length. By default, the envelope contains all of this information, but you can change your envelope, as described below.

#### To change and save your message envelope:

- 1. Access your mailbox as described on page 25.
- 2. Press 4 to select the Personal Options Menu.
- 3. Press 4 to select the Message Envelope Options Menu. You can then do any of the following:
  - Press to enable or disable the time/date option.
  - Press 2 to enable or disable the message source option.
  - Press 3 to enable or disable the message length option.
  - Press to enable all options and return to the Personal Options Menu.
  - Press s to disable the entire envelope and return to the Personal Options Menu.
  - Press # or \* to return to the Personal Options Menu.
- 4. Hang up.

### **Changing the Call Screening Transfer Method**

**NOTE:** The Call Screening feature is available only if it is enabled for your mailbox (ask your voice mail administrator).

Depending on the transfer method you select, transferred calls from voice mail may be unannounced (as usual), or one of the following may occur:

- "Announce Only" Calls: Before voice mail transfers a call to you, a prompt asks the caller to record his or her name. When you answer, you hear "You have a call from (caller's name)."
- "Screened" Calls: Before voice mail transfers a call to you, a prompt asks the caller to record his or her name. When you answer, you hear "You have a call from (caller's name)." You can choose whether or not to accept the call (see page 72).

#### To change your transfer method (if allowed):

- 1. Access your mailbox as described on page 25.
- 2. Press to select the Personal Options Menu.
- 3. Press **9** for More Options.
- 4. Press . The system tells you what your current transfer method is. You can then select the desired transfer method, as follows:
  - Press to select unannounced transfers.
  - Press 2 to select screened transfers.
  - Press 3 to select announce only transfers.
  - Press to return to the Personal Options Menu without making changes.
- 5. Hang up.

### **Programming a Fax Destination**

With the Voice Processor, callers can use your mailbox to send you a fax. To use this feature, you must specify the destination fax number.

### To change your fax destination number:

- 1. Access your mailbox as described on page 25.
- 2. Press 4 to select the Personal Options Menu.
- 3. Press of for More Options.
- 4. Press .
- 5. Enter the number of your fax destination, followed by #.
- 6. *EITHER*, Press # to accept the number.

  OR, Press to erase and re-enter the number.
- 7. Hang up.

### **Changing the Message Search Order**

When more than one message is left in your voice mailbox, you can change the order in which you retrieve your messages, based on the date and time they were received.

#### To change the listening order of your messages:

- 1. Access your mailbox as described on page 25.
- 2. Press 4 to select the Personal Options Menu.
- 3. Press for More Options.
- 4. Press **2** for the Message Search Order.
- 5. Press 1 to change the search order for new messages or press 2 to change the search order for saved messages. You have the following options:
  - Press 1 to retrieve the earliest-received messages first (First In/First Out).
  - Press 2 to retrieve the latest-received messages first (Last In/First Out).
  - Press \* to return to the Personal Options Menu without making changes.
- 6. Hang up.

### **Programming Remote Messaging**

**NOTE:** Your installer or voice mail administrator must enable this feature on your voice mailbox.

With Remote Messaging, you can program the Voice Processor (voice mail) to call you when your mailbox receives new messages. Using a "cascade" (a series of up to nine telephone numbers), voice mail will call each number until it successfully connects to a device (e.g., pager, answering machine, etc.).

Because your mailbox can have a primary and an alternate cascade of numbers, you can program a cascade to be used during specific days and times. For example, if you want to be paged when you receive a message from 5-10 PM on weekdays, you can set up a primary cascade. If you also want to receive pages for messages marked "priority" on the weekends, you could set your alternate cascade for all day on Saturdays and Sundays.

**NOTE:** If for some reason voice mail is not able to use your remote notification, your mailbox will receive a message stating that notification could not be completed.

#### To set up remote messaging:

- 1. Access your mailbox as described on page 25.
- 2. Press 4 to select the Personal Options Menu.
- 3. Press **5**.

**NOTE:** This option is not available if you do not have Remote Messaging enabled.

- 4. Press to set up a primary cascade or press to set up an alternate cascade.
- 5. Do one of the following.
  - **To program a cascade level:** Press and enter the number of the level you wish to program (1-9). You then have the following options:
    - To set up or change an extension or telephone number: Press 2. Then press 1 for an extension number or press 2 for an outside number. Then enter the number.
    - *To set up or change a pager number:* Press **3**. Then enter the number.
    - *To enable or disable the cascade level:* Press ①. (You cannot enable the level until a notification number is programmed.)
  - To set up the time of day for notification: Press 2. Then enter the time you want the message notification to start and stop. Enter the times with two digits for the hour and two digits for the minutes (e.g., 0900 = 9:00). If entering the time in 12-hour format, you are prompted to press 1 for AM or 2 for PM.

**NOTE:** For 24-hour notification, program the starting and ending times to be the same.

- To set up the days of the week for notification: Press . Then select one of the following:
  - Press for Monday-Friday.
  - Press for all days.
  - Press to select individual days. You are prompted to press digits 1 which correspond to the days Sunday through Saturday.
- To select all or priority-only message notification: Press 4. Then press for all messages or 2 for priority messages only.
- 6. Either select another option, as described above, or press **#** to save the settings and exit.

### SPEED DIALING

Speed dialing allows you (and your system administrator) to store frequently dialed numbers for easy dialing. Each number is stored on your endpoint (Station Speed Dial) or in the telephone system (System Speed Dial) and is identified by a location number. Once programmed, you can quickly dial these numbers by entering a feature code and dialing the desired location number. Because the system supports both station and system speed-dial numbers, you can have access to over 1000 stored numbers.

You can also use the speed-dial buttons through the Unified Communicator interface (see page 89). These buttons are not limited in the number you can have and they display real-time status. The Unified Communicator speed-dial list and the speed-dial functionality discussed here are not related.

# **Station Speed Dial**

You can program and use up to 10 personal speed-dial numbers on your endpoint.

### **Programming Station Speed-Dial Numbers**

To store a speed-dial number, use the Station Speed-Dial Programming feature code to program the number in a speed-dial location. Use the following table to list the numbers that you store in speed-dial locations 0-9.

| 0 | 5 |
|---|---|
| 1 | 6 |
| 2 | 7 |
| 3 | 8 |
| 4 | 9 |

### To store a number in a speed-dial location:

- 1. With the handset in the cradle, dial **3 8 3**.
- 2. Dial the speed-dial location (0-9) you want to program.
- 3. Enter the desired name for the speed-dial number, as described below:
  - Alphanumeric mode (Message lamp lit): Press the dialpad buttons to enter the desired characters. (Refer to the chart on page 74.) The number of times a button is pressed determines which character is entered. For example, 533266 would enter "JEAN." When adjoining characters are located under the same button, press Fwd once to advance to the next character. For example, 66Fwd6667776 would enter "NORM." (Note that letters correspond to the letters printed on dialpad buttons 2-9.) Press Fwd twice to leave a space. Press Mute if you need to backspace.
  - Press the **ACCEPT** menu button to save the name.

- 4. Dial the extension number or telephone number to be stored, as described below:
  - *Numeric mode (Message lamp unlit):* Enter the number.

**NOTE:** You cannot use hyphens or colons in the number. *If your number includes an asterisk, pound, hookflash, or pause,* use the menu buttons to enter the special character.

Press the ACCEPT menu button on the display to save the number.

**TIP:** To dial outside telephone numbers without first selecting an outgoing line, enter the Outgoing Call access code (default is ) before the outside telephone number.

### To erase a Station Speed-Dial name and/or number:

- 1. With the handset in the cradle, dial 3 8 3.
- 2. Dial the desired location code (0-9).
- 3. Press **Mute** repeatedly until the name is erased.
- 4. Press # or the **ACCEPT** menu button to continue.
- 5. Press **Mute** repeatedly until the number is erased.
- 6. Press or the **ACCEPT** menu button to exit.

### **Dialing Station Speed-Dial Numbers**

### To dial a Station Speed-Dial number:

- 1. If necessary, select an outgoing line and press the SPEED DIAL menu button.
- 2. Press the **USE STN SPEED** menu button.
- 3. Press the desired Station Speed-Dial location number (0-9).

# System Speed Dial

Your system administrator can store several speed-dial numbers in System Speed-Dial locations 0000-4999.

### To view and/or dial System Speed-Dial numbers:

- 1. Dial **3 8 1** or press the **SPEED DIAL** menu button.
- 2. Press the SYS SPEED DIAL menu button.
- 3. Dial the location code (0000-4999) for the desired number.
- 4. Press or the **ACCEPT** menu button to dial the displayed number.

### USING RECORD-A-CALL

**NOTE:** This feature is not supported on peer-to-peer (P2P) calls. Ask your network administrator if your endpoint is configured to use P2P audio.

If your telephone system is equipped with a Voice Processor (voice mail), you may have access to the Record-A-Call feature. If so, you can record an ongoing call as a mailbox message. You can then retrieve the message, just as you would any other mailbox message.

#### To use the Record-A-Call feature while on a call:

- 1. *EITHER*, Press on and dial **3 8 5**. *OR*, Press the **RECORD-A-CALL** menu button.
- 2. *If required*, dial the desired mailbox number. (Your endpoint may be programmed to select the mailbox, or you may be required to dial it.)

You hear a confirmation tone when the Record-A-Call feature is activated.

#### To turn off Record-A-Call you have the following options:

- Press the **CANCEL RECORDING** menu button.
- Hang up.

### **PAGING**

The Paging feature allows you to make an announcement through endpoint speakers or external speakers (if your system is equipped with external paging equipment). To prevent announcements from transmitting through every endpoint in the system, this feature uses page zones. Each zone contains a different combination of extensions and external paging equipment, and is programmed by your system administrator. Ask your trainer or system administrator how the zones are programmed, and list them below for your convenience:

| 0 | 5 |
|---|---|
| 1 | 6 |
| 2 | 7 |
| 3 | 8 |
| 4 | 9 |

# **Enabling Paging**

You can enable or disable page receiving for your endpoint by using the Page Remove/Replace feature code. If your endpoint is assigned to more than one page zone, all zones are removed or replaced at once (you cannot turn off individual zones).

To turn paging on and off for your endpoint:

Dial **3 2 5**.

# Making Pages

To make pages:

- 1. Dial .
- 2. Dial the desired zone number (0-9).
- 3. After the tone, make your announcement and hang up.

# PERFORMING A "HOOKFLASH" DURING A CALL

Certain telephone service companies may require a timed hookflash (a quick hang up and release).

### To generate a hookflash while using a line:

*EITHER*, Press the **FLASH** menu button. If the **FLASH** menu button is not visible, press **MORE** until you see **FLASH**.

OR, Press  $\infty$  and dial 3 0.

### **USING ACCOUNT CODES**

If your telephone system is programmed to use the Station Message Detail Recording (SMDR) feature, you might be required to enter account codes when you place a call. These codes add information to telephone record reports that the system will periodically print.

There are three types of account codes:

- Standard account codes are automatically entered into the SMDR report whenever you place a call.
- Forced account codes must be dialed before you can place an outside call.
- Optional account codes can be entered at any time during a call.

**NOTE:** Your system administrator can tell you which types of account codes are used on your telephone system.

### To enter an optional account code:

- 1. Press  $\infty$  and dial 390.
- 2. Enter the optional account code. If the account code is not immediately accepted, press .

### To set an account code for all calls placed from your endpoint:

Dial and then the account code. If the account code is not immediately accepted, press . This code will be used for all calls made from your endpoint until it is disabled.

#### To disable the code:

Dial 3 9 1 and press #.

### SCREENING CALLS

**NOTE:** This feature is available only if your telephone system is equipped with a Voice Processor (voice mail).

If your voice mailbox is programmed correctly, you can screen calls that are transferred from voice mail. This allows you to accept and/or refuse specific calls. Depending on the transfer method you use, calls from voice mail may be unannounced, announce only, or screened calls (see page 64 for details).

If your voice mailbox is programmed for screened calls, you have the following options when you receive a transfer:

- Press # to accept the call.
- Press to replay the announcement.
- Press 2 to send the call to voice mail.
- Press and then enter the extension number to forward the call to another extension.
- Press to refuse the call.

### **USING THE DIRECTORIES**

With directories, you can use your endpoint dialpad to find names, numbers and features. You can then use the directory information to make calls, access features, or leave voice mail messages.

# **Telephone Directory**

The telephone directory contains a list of the extension numbers, system speed-dial numbers, feature codes, and their associated names. To search for an item, you can enter the full or partial name. The system will then find the closest match. Once the correct match is displayed on your endpoint, you can dial the number or press a button to access that extension or feature.

### To perform a directory search using your dialpad buttons:

1. *If your endpoint is idle*, press the **DIRECTORY** menu button, then press the menu button for the desired directory (IC DIRECTORY, OUTSIDE DIR, or FEATURE DIR).

If placing a call, choose between **OUTSIDE DIR** and **IC DIRECTORY**.

- 2. Enter letters or numbers (up to 10 characters) as described below:
  - Remain in alphanumeric mode (Message lamp lit): Press the dialpad buttons to enter the desired characters. (Note that letters correspond to the letters printed on dialpad buttons 2-9.) The number of times a button is pressed determines which character is entered. For example, 77776444844 would enter "SMITH." When adjoining characters are located under the same button, press Fwd once to advance to the next character. For example, 5666Fwd66337777 would enter "JONES." Press Fwd twice to leave a space or press Mute to backspace.
  - *Change to numeric mode (Message lamp unlit):* Press the dialpad buttons to enter an extension number. Press **Mute** to backspace.
- 3. Press the **SEARCH** menu button to begin the search. *If desired*, you can use the **PREVIOUS** and **NEXT** menu buttons or the high/low arrows next to the **Volume** button to move alphabetically through the directory.
- 4. Press the **CALL** (for IC or OUTSIDE DIR) or **ACCEPT** (for FEATURE DIR) menu button to dial a number or feature code while it is displayed.

|        | NUMBER OF TIMES BUTTON IS PRESSED |   |   |   |   |
|--------|-----------------------------------|---|---|---|---|
| BUTTON | 1                                 | 2 | 3 | 4 | 5 |
| 1      | -                                 | & | ( | ) | 1 |
| 2      | Α                                 | В | С | ' | 2 |
| 3      | D                                 | E | F | ! | 3 |
| 4      | G                                 | Н | I | * | 4 |
| 5      | J                                 | K | L | # | 5 |
| 6      | М                                 | N | 0 | Ñ | 6 |
| 7      | Р                                 | Q | R | S | 7 |
| 8      | T                                 | U | V | ? | 8 |
| 9      | W                                 | Х | Y | Z | 9 |
| 0      | @                                 | : |   | , | 0 |

# **Voice Mail Directory**

Whenever voice mail asks you to enter a mailbox number, you can use the mailbox and extension number directories. You can also use these directories to leave a voice message with another user. Like the telephone directory, you don't have to enter the full name because the system finds the closest match based on your entry.

### To perform a directory search using your dialpad buttons:

When prompted, press the buttons to enter the name. The number of times a button is pressed determines which character is entered, as shown below. When adjoining characters are under the same button, press **Fwd** to advance to the next character. For example, 5666**Fwd**66337777 enters "JONES."

|        | NUMBER OF TIMES BUTTON IS PRESSED |   |   |   |   |
|--------|-----------------------------------|---|---|---|---|
| BUTTON | 1                                 | 2 | 3 | 4 | 5 |
| 1      | -                                 | & | ( | ) | 1 |
| 2      | Α                                 | В | С |   | 2 |
| 3      | D                                 | E | F | ! | 3 |
| 4      | G                                 | Н | I | * | 4 |
| 5      | J                                 | K | L | # | 5 |
| 6      | М                                 | N | 0 | Ñ | 6 |
| 7      | Р                                 | Q | R | S | 7 |
| 8      | Т                                 | U | V | ? | 8 |
| 9      | W                                 | Х | Y | Z | 9 |
| 0      | @                                 | : |   | i | 0 |

#### To use the directory to leave a voice mail message:

- 1. Dial the voice mail extension number.
- 2. Press # for Directory Services.
- 3. Enter the desired name, as described above, and press #. The selected name is played.
- 4. Do one of the following:
  - Press # to accept the name.
  - Press to hear the previous name in the directory.
  - Press 2 to hear additional information for the selected name (if allowed).
  - Press 3 to hear the next name in the directory.
  - Press and spell a new name to search for a different name.
  - Press to switch the first/last name sort order.

### PROGRAMMING REMOTE FEATURE ACCESS

If you are away from your desk and forgot to put your endpoint in DND, don't worry. With the Remote Feature Access, you can place your endpoint in DND or forward calls from any other endpoint on the system. And, if you have a special dial-up line, you can access your endpoint features from an outside line.

### **Remote Access Password**

Before you use Remote Feature Access, you should program a password, as described below.

### To change the password from your endpoint:

- 1. Dial **3 9 2**.
- 2. Enter your current password, followed by #.

**NOTE:** Your extension number is your password by default.

- 3. Enter the new password followed by #. You hear a confirmation tone.
- 4. Enter the new password again for verification followed by . You hear a confirmation tone.

To change the station password using remote programming, see the next page. To change your station password using Unified Communicator, see "Using Advanced Options" on page 35.

### **Remote Feature Access**

### To access your endpoint from another endpoint:

- EITHER, Call your Direct Inward System Access (DISA) number (provided by your system administrator). If required, enter your password.
  - OR, Use any endpoint on the system.
- 2. Enter 3 5 9.
- 3. Enter your extension number.
- 4. Enter your password followed by . You can now use any of the following features.

To change the station password using Remote Programming:

- a. Enter **3 9 2**.
- b. Enter the new password, followed by #.
- c. Enter the new password again for verification, followed by #.

To turn on DND:

- a. Enter **3 7 0**.
- b. Enter the message number (01-20) and the optional second-line message text.

*To turn off DND:* Enter **3 7 1**.

To turn on Call Forward:

a. Enter one of the following Call Forward feature codes.

All Calls...... 3 5 5

If Busy...... 3 5 7

If No Answer or Busy ..... 3 5 8

b. Enter an extension number or enter an outside line access code followed by a telephone number.

To turn off Call Forward: Enter 3 5.

5. Hang up.

### REQUESTING AGENT HELP

**NOTE:** This feature is not supported on peer-to-peer (P2P) calls. Ask your network administrator if your endpoint is configured to use P2P audio.

Your telephone system may be programmed to support the Agent Help feature, which allows you to request help from a designated "Agent Help Extension" (usually your supervisor) during a call. When your request call rings at the Agent Help Extension, the supervisor can choose to join the call or reject the request.

If the Agent Help Extension is a digital endpoint, the endpoint's microphone is automatically muted so that the supervisor cannot be heard unless he or she presses the **Mute** button. If the Agent Help Extension is a single-line set, however, the supervisor **can** be heard as soon as the conference is established. In either case, the supervisor can hear all other parties on the call.

#### To use the Agent Help feature while on a call:

- 1. Press on and dial To so. If you hear repeating tones, the Agent Help feature is not available at your endpoint, you already have four parties in your call, not enough system circuits are currently available, or the Agent Help Extension is in DND.
- Dial the Agent Help Extension number, if required. (Your endpoint may be programmed to automatically dial the number, or you may be required to dial it.)
   If the Agent Help Extension accepts the call, you hear the Agent Help tone, if it is enabled, and the supervisor can monitor or join your call.
  - If the Agent Help Extension rejects the call, you hear a confirmation tone, and the display shows AGENT HELP REJECTED.

### To respond to an Agent Help request:

When you receive an Agent Help request, your display shows *<name>* REQUESTS HELP. You can do one of the following:

- To accept the call: Answer as usual. Your microphone is muted and you cannot be heard by either party unless you press the **Mute** button.
- *To reject the call:* Press the **REJECT HELP** menu button.

# **WORKING IN HUNT GROUPS**

Your system may be programmed with "hunt groups." Hunt groups are groups of phones that share a common extension number in addition to having individual extension numbers. This allows someone to call anyone in the group (using the common extension) or a specific member (using the individual extension). The members of these groups and the common extension(s) are programmed by your system administrator.

When logged on to Unified Communicator and call routing is enabled, hunt group calls continue to work as usual. You can use Unified Communicator call routing in conjunction with your role as a hunt group member to receive personal calls while in DND or to simply route personal calls as desired.

# **Hunt Group Calls Enabled/Disabled**

If you are a member of a hunt group, you can enable or halt hunt group calls to your extension.

To turn on or off hunt group calls:

Dial **324**.

# **ACD Hunt Groups**

Some hunt groups use a special feature called Automatic Call Distribution (ACD) that distributes the hunt group calls equally among the available members. These hunt group members are referred to as "agents," who log in to the ACD hunt group to receive calls and log out to halt ACD hunt group calls.

## **Distributing Calls**

Calls are distributed through an ACD hunt group based on Agent IDs or extensions, as described below.

- Agent IDs: If the hunt group is programmed to use ACD Agent IDs, each agent is assigned an Agent ID number to enter during the login procedure (described on the next page). The hunt group calls are routed to logged-in agents, according to their Agent ID number instead of their extension number. Because the Agent ID is not associated with any extension, the agent can use any endpoint in the system to log in.
- **Members:** If the hunt group **is not** programmed to use Agent IDs, it will have a pre-programmed list of phones and will send calls to the phones where agents are logged in.

### **Logging In and Out of ACD Hunt Groups**

Agents can log in to and out of the ACD hunt group at any time. While logged in, the agent receives calls through the ACD hunt group. When the agent is logged out, calls to that ACD hunt group bypass the agent.

To log in to all of your ACD hunt groups at once using the ACD Agent Login/Logout feature code:

With or without the handset lifted, dial and enter your Agent ID, if necessary. The display shows AGENT LOGGED IN TO ALL ACDS, and you hear a confirmation tone.

**NOTE:** This feature code acts as a toggle. If you were already logged in, the display shows AGENT LOGGED OUT OF ALL ACDS, and you hear a confirmation tone.

#### To log in to one or more hunt groups using the ACD Agent Login feature code:

- 1. With or without the handset lifted, dial **326**. The display shows AGENT LOGIN ACD NUMBER.
- 2. *EITHER*, Enter the desired ACD hunt group number.
  - *OR*, Press to log in to all of your ACD hunt groups at once. The display shows AGENT LOGIN AGENT ID.

**NOTE:** If you entered an invalid hunt group number, the display shows NOT AN ACD HUNT GROUP, and you hear repeating tones.

- 3. Do one of the following:
  - To log into ACD hunt groups using Agent IDs: Enter your Agent ID. The display shows AGENT LOGGED INTO ALL ACDS. You are logged into the ACD hunt group using Agent IDs.

**NOTE:** If another Agent ID is already logged in at this endpoint, you hear repeating tones, and the display shows DIFFERENT AGENT ID ALREADY USED. You must have the other agent log out before you can use that endpoint.

• To log into one or more ACD hunt groups not using Agent IDs: Press #. The display shows AGENT LOGGED INTO ALL ACDS. You are logged into the ACD hunt group that does not use Agent IDs.

If you were already logged in, the display shows ALREADY LOGGED INTO <a href="https://du.nut.group">hunt group</a>>.

If you are not a member of the entered hunt group, the display shows NOT AN AGENT IN THIS HUNT GROUP, and you hear repeating tones. Start over.

4. Hang up if off-hook. Repeat this procedure to log into additional ACD groups, if necessary.

When you log in to a group, you may be automatically connected to a call after you hear a short ring burst. If the ACD Agent ID Automatic Connect option is enabled for your hunt group and you are using a headset, you will be automatically connected. If this option is not enabled for your hunt group, the call will ring until you answer it or until it times out to another extension.

**NOTE:** Even if the ACD Agent ID Automatic Connect option is enabled, the first call you receive (after you log in or remove your endpoint from DND while logged in) will ring until you answer it. You will, however, be automatically connected to subsequent calls.

### To log out of one or more ACD hunt group:

- 1. *EITHER*, Dial to log out of all of your ACD hunt groups at once. The display shows AGENT LOGGED OUT OF ALL ACDS, and you hear a confirmation tone.
  - *OR*, With or without the handset lifted, dial **3 2 7**. One of the following displays will appear:
  - *If you were logged in to only one hunt group*, the display shows AGENT LOGGED OUT OF *<hunt group>*. The procedure is complete.
  - If you were logged in to more than one hunt group, the display shows AGENT LOGOUT ACD NUMBER. Dial the extension number of the desired ACD hunt group.
  - If you were not logged in to any hunt group, the display shows NOT LOGGED INTO ANY ACD GROUP.
- 2. Hang up if off-hook.

### **Ending an ACD Hunt Group Call**

Each time you end an ACD hunt group call, a wrap-up timer is started. Until this timer expires, you will not receive another call through any ACD hunt group. You can, however, end the wrap-up session before this timer expires, as described below.

### To terminate the ACD Agent wrap-up period before the timer expires:

With the handset in the cradle, dial 3 2 9.

NOTE: If you were not logged in to an ACD hunt group, the display shows CANNOT ACCESS RESERVED FEATURE.

# **Using UC**

| ECTION CONTENTS P.                                                                                                    | AGE        |
|----------------------------------------------------------------------------------------------------|------------|
| Introduction                                                                                                    | 82         |
| Logging On and Off of UC                                                                                                    | 82         |
| Using UC Views                                                                                                    | 83         |
| Placing a Call                                                                                                    |            |
| Changing Web Client Options                                                                                                    | 83         |
| Unified Communicator View                                                                                                    | 84         |
| Changing Your Status                                                                                                    |            |
| Creating a Temporary Status                                                                                                    |            |
| Performing a Search                                                                                                    |            |
| Redialing a Number                                                                                                    |            |
| Working With the Speed-Dial List                                                                                                    |            |
| Messages View                                                                                                    |            |
| Call List View                                                                                                    |            |
| Call Log View                                                                                                    | 95         |
| Call Log Main Screen                                                                                                    |            |
| Call Details Dialog Box                                                                                                    | 98         |
| Address Book View                                                                                                    | 99         |
| Sorting Address Book Contacts                                                                                                    | 99         |
|                                                                                                    | 100        |
| 3                                                                                                    | 103        |
|                                                                                                    | 106        |
|                                                                                                    | 106<br>107 |
| The second of the second of th | 107        |

### **INTRODUCTION**

In this section you'll learn how to log on and off of Unified Communicator (UC) and use UC views to access advanced endpoint features and presence management options.

**NOTE:** Before you use UC on your Model 8690, you must create a UC account using the Web Client, which is the primary UC client that runs on your PC desktop (see page 83). In addition, some UC options can only be changed or implemented from the Web Client. For information about using the Web Client, see the latest version of the *Unified Communicator User Guide*.

### LOGGING ON AND OFF OF UC

The client application is configured to start automatically when the endpoint powers up. Although the client application may be running, you may not be logged on to UC (as indicated with the system tray icon (3)). If the client application is not running, you can launch it manually by navigating to My Computer\Mounted Volume\8690 Phone and then double-pressing 8690Phone.exe.

### To log on to UC:

- 1. Press the system tray icon, then select **Log on** from the menu. *If UC is not configured to log on automatically, you are prompted for the following information:* 
  - a. Enter the **Web Address** that you use to access UC. The Web address is in the format http://<UC Machine Name or IP Address>/uc. (It is the same address you use to log on to UC from your Web Client on your PC.)
  - b. Enter your account **Username**. (This is the same username that you use to log on to UC on your desktop PC.)
  - c. Enter your account **Password**. (This is the same password that you use to log on to UC on your desktop PC.)
- 2. Enable the Automatically log on option if you would like to log on automatically to UC without entering the Web address, username, and password information. If this option is enabled, the application will not prompt you for Web address, username and password information, unless you have not already provided it or the logon fails.
- 3. Press **OK** in the upper, right corner of the dialog box.

**NOTE:** If you enter the wrong username/password on three consecutive attempts, an error message appears, the logon dialog box closes, and you must attempt another logon from the system tray menu.

#### To log off of UC:

Press the system tray icon, then select **Log off** from the menu. The UC view items on the main interface are disabled.

### **USING UC VIEWS**

This section provides instructions on how to use UC features and options from your Model 8690.

# Placing a Call

The most common task you can complete using UC is to place a call. You can place a call using any of the following features in the UC view:

- Search feature (page 85)
- Redial feature (page 88)
- Speed-Dial list (page 89)

You can also place a call from the following UC views:

- Call Log (page 95)
- Messages (page 90)
- Address Book (page 99)

# **Changing Web Client Options**

Before you begin using UC on your endpoint, note that some options must be changed or implemented from the Web Client on your PC. These options include:

- Synchronizing your Address Book
- Editing your Favorites list (list of often-used feature codes)
- Changing DND on a device
- Changing Manual Forwarding on a device
- Editing personal account information and preferences
- Using Advanced Search
- Adding, editing, and deleting the following:
  - Devices
  - Statuses
  - Groups
  - Call Routing Rules
  - Greetings
  - Speed-Dial buttons

NOTE: You cannot access the UC Web Client URL from your endpoint's browser.

For instructions on using the Web Client on your desktop PC, see the latest version of the *Unified Communicator User Guide*.

### **UNIFIED COMMUNICATOR VIEW**

The Unified Communicator view displays an icon of your current status next to your current location in the upper-left portion of the screen. The icon indicates that you are available. The icon indicates that you are unavailable. On the right side of the screen, there is a drop-down list that contains all of your saved status entries. You can use this list to change your status to any of the saved status entries. In addition, you can create a temporary status by pressing the icon located to the right of the drop-down list.

# **Changing Your Status**

**NOTE:** You must use the Web Client to delete and edit your Status as well as to create your new, permanent composite status. You can however, create a temporary status using your endpoint.

You can change your UC status using the status drop-down box in the UC view next to the composite status icon.

#### To change your status:

- 1. Press **Unified Communicator** on the endpoint display.
- 2. Select a status from the drop-down list next to the icon. Your status icon changes to reflect the selected status.

# **Creating a Temporary Status**

There are times when you may not be able to create a new composite status with the Web Client. For example, you may be going to a new location for a short time. In this case, you can create a new temporary composite status for this location.

### To create a temporary composite status:

- 1. Press **Unified Communicator** on the endpoint display.
- 2. Press 🛺
- 3. Select a status in the Temporary Status dialog box. Your choices are:
  - Available
  - Unavailable
- 4. Enter an extension number where you can be reached.
- 5. Press **Create Status**. Your status switches to the new temporary composite status, and the temporary status is saved in the status drop-down list.

# Performing a Search

**NOTE:** You must use the Web Client to use the **Advanced Search** function.

**ALSO:** Unified Communicator will automatically try to eliminate duplicate results from the search results list. If the search matches an account, as well as one or more devices owned by the account, the search results only display the matching account.

The type-ahead search function allows you to search for contacts, accounts, or devices. The search function searches the following contact fields:

- · first name
- middle name
- last name
- company
- device username
- device description
- device extension

Each search will match on the search text if it appears anywhere within one of the above fields. For example, a search for "sc" would match on all of the following:

Contact with First Name: Scott
 Contact with Last Name: Prescott
 Contact with Middle Name: Rosco

• Contact with Company: Bill's **Sc**ooters

Search results appear in a table under the following columns as you type:

• Name: Indicates the type of contact displayed with an icon and the contact or device name. If the contact is an account or a device in your address book, the icon also indicates the current status. If the contact is an account or device that is not in your address book, the icon indicates the result type, but it will indicate an unknown status. The search area results may include one or more of the following icons:

#### Account icons

- Indicates that the status of the user is currently unknown. Press this icon to retrieve a snapshot of the status. The snapshot reverts back to an unknown state in approximately 30 seconds.
- 👱 Indicates that a user is currently available.
- 🗽 Indicates that a user is currently unavailable.
- Indicates that a user is currently on a call.

#### Device icons

- Indicates that the DND status for the device is currently unknown. This icon displays if the type-ahead results display a device that is not currently in your address book. Press this icon to retrieve the status. The snapshot reverts back to an unknown state in approximately 30 seconds. This icon can also appear when the node the device belongs to is down or when the connection between UC and the CT Gateway is down.
- Indicates that the DND status for the device is currently OFF.
- Indicates that the DND status for the device is currently ON.
- Indicates that the device is currently on a call.

#### Static contact icons

- Indicates a simple contact in your address book. No status information is available for this result type.
- Indicates a simple company contact in your address book. No status information is available for this result type.
- Source: Indicates where the search result was found. The source may be one of the following: address book, accounts, or devices.
- **Options:** Pressing the all icon opens the Call dialog box. You can place a new call or transfer the selected call in your Call List to this contact.

### To perform a search:

- 1. Press **Unified Communicator** on the endpoint display.
- 2. Press Search.
- Use the Input Panel to enter search information by contact or device name or by number.
- 4. When the search is complete, do any of the following:
  - To add the search result to the address book or speed-dial list:
    - Select the search result.
    - b. Press **Add to Address Book** or **Add to Speed Dial**. Adding a contact to your speed dial-list automatically adds it to your address book.
  - To place a call: Press the icon next to a contact to open a Call dialog box that lists the telephone numbers for the contact. You can also double-press a search result to open the place call dialog. This icon does not appear if no telephone numbers exist (i.e., number field is blank). Select from any of the following options:
    - Press one of the numbers in the list to initiate a call to that number.
    - Press Find Me to place a call to the account's primary device, allowing the account's call routing rules to route the call to the appropriate location. This option is only available if the contact is linked to an account, and the account has at least one device associated with it.
    - If the contact is linked to an account with at least one device, or if the contact is linked to a device, there will be two additional options in the popup menu: Voicemail and Leave Message. Press Voicemail to call the voice mail of the given person/device. Press Leave Message to leave a station message for the given person/device. If you leave a station message, the station message is left at the current location, or it is left at the primary device if the current location is not a UC device.

# Redialing a Number

The Redial feature displays the last five outgoing calls (from the call log) as buttons containing information about the call. You can press one of the buttons to place a return call.

#### To redial a number:

- 1. Press **Unified Communicator** on the endpoint display.
- 2. Press **Redial**. The Redial dialog box appears.
- 3. Press one of the five buttons in the list. The Call dialog box appears.
- 4. Select from any of the following options:
  - Press one of the numbers in the list to initiate a call to that number.
  - Press Find Me to place a call to the account's primary device, allowing the
    account's call routing rules to route the call to the appropriate location. This
    option is only available if the contact is linked to an account, and the account
    has at least one device associated with it.
  - If the contact is linked to an account with at least one device, or if the contact is linked to a device, there will be two additional options in the popup menu: Voicemail and Leave Message. Press Voicemail to call the voice mail of the given person/device. Press Leave Message to leave a station message for the given person/device. If you leave a station message, the station message is left at the current location, or it is left at the primary device if the current location is not a UC device.

# **Running Feature Code Favorites**

NOTE: You must use the Web Client to set up your Favorites list.

The Favorites button displays a list of feature code favorites for each device you own.

#### To run a feature code favorite:

- 1. Press **Unified Communicator** on the endpoint display.
- 2. Press **Favorites**. The Feature Code Favorites dialog box appears.
- 3. Press the feature code you want to run.

**NOTE:** Some feature codes may require additional input on the display.

# Working With the Speed-Dial List

If you have added contacts to your speed-dial list, the list is located below the **Search**, **Redial**, and **Favorites** buttons (the location may vary depending on the display skin used). The speed-dial list provides quick access to frequently called numbers and shows the current status of accounts and devices.

**NOTE:** If you have several speed-dial entries, they are displayed (in alphabetical order) on two or more pages labeled "Page 1," "Page 2," etc. Click the page label to switch to that page of buttons.

### To add contacts to the speed-dial list, use one of the following options:

- To use the address book, press an address book entry to select it, then press Add To Speed Dial.
- To use the type-ahead search, press a search results item to select it, then press
  Add to Speed Dial. Refer to page 85 for information on the using the Search feature.

**TIP:** To select a range of items, activate the Input Panel (see page 13). Select the first item in your list, press the SHIFT key on the Input Panel, then select the last item in the list. You can also select one item, then press the CTRL key and select additional items.

### To delete speed-dial list buttons:

Use the Web Client from your desktop to delete speed-dial buttons from the speed-dial list, or to add/edit the list directly.

### To make a call using a speed-dial button:

- 1. Press **Unified Communicator** on the endpoint display.
- 2. Press a speed-dial button.
- 3. Select from any of the following options:
  - Press one of the numbers in the list to initiate a call to that number.
  - Press Find Me to place a call to the account's primary device, allowing the
    account's call routing rules to route the call to the appropriate location. This
    option is only available if the contact is linked to an account, and the account
    has at least one device associated with it.
  - If the contact is linked to an account with at least one device, or if the contact is linked to a device, there will be two additional options in the popup menu: Voicemail and Leave Message. Press Voicemail to call the voice mail of the given person/device. Press Leave Message to leave a station message for the given person/device. If you leave a station message, the station message is left at the current location, or it is left at the primary device if the current location is not a UC device.

### **MESSAGES VIEW**

The Messages view displays a list of voice mail, station, and system messages. Additional details are provided when pressing Details.

The messages are listed in a table containing the following columns:

- From: Specifies the message type. This column also indicates the number (and the name, when available) of the caller that left the station or voice mail message. If the message is a system message, this column displays the message.
- Mailbox: Indicates the mailbox where the voice mail message was left.
- Number: Indicates the number of voice mail messages left in the mailbox.
- Options: Contains icons allowing access to voice mail, station, or system messages.

### To check voice mail, station, or system messages:

Press **Messages** on the endpoint display. The actions you take depend on the message type. Message types include the following:

- Station Message: Press the icon next to a station message to place a call to the person that left the station message, or double-press the station message to place the call.
- Voice Mail Message: Press the icon next to a voice mail message to place a call to your voice mail system, or double-press the voice mail message to place the call.
- System Message: Press the icon to open a dialog box showing the system message text. You can also select the message list to open a dialog box displaying the complete system message text.

#### To delete station or system messages:

- 1. Press **Messages** on the endpoint display.
- 2. Select one or more station or system messages, then press **Delete**.

**NOTE:** You can only delete voice mail messages using the voice mail system.

### **CALL LIST VIEW**

The Call List view displays a list of your current calls. These include calls that are ringing, connected, or holding. The Call List view automatically appears any time you place or receive a call and remain active until you navigate to a different view. When the last call in the list ends, the previous view is displayed. You cannot sort the call list. The call list shows all call activity for every device you own (in addition to the Model 8690).

If an incoming caller is positively identified, a Caller ID icon () appears next to the caller's name. This indicates the caller was positively identified and the call followed any routing rules you may have set up for the caller. Calls are displayed under three columns:

- **State:** Indicates the current call state. Call states include the following:
  - The Indicates a call that is currently in the dialing stage.
  - Tindicates an incoming ringing call. Double-press to answer.
  - Indicates an outgoing ringing call.
  - Indicates a connected call.
  - **L** Indicates a muted, connected call.
  - Indicates a connected conference call.
  - A combination of these two icons indicates a muted, connected conference call.
  - Indicates a call you placed on hold. Double-press to answer.
  - ☐ Indicates you are currently holding for a connected call.
  - Indicates a call in an error state. The most common example is a call you place to an endpoint that is in DND. When this occurs, you hear a fast busy tone for approximately one minute before the call terminates. During this time, the call is displayed in the call list where you can terminate the call earlier if desired.
  - Indicates that group listen is currently enabled on the call.
  - Indicates that the given call is currently being recorded.
- Name: Indicates the name of the party on the other end of the call. A name is only displayed if it is known. Next to the name, the ☑ icon indicates positive Caller ID.

- Number: Indicates the number (if known) of the party on the other end of the call.
- Call Control Buttons: Below the call list, buttons appear that allow you to control the selected call(s). If you select a call from the call list, the state of the call determines which Call Control buttons are displayed. Call Control buttons include:
  - Places the selected call on hold. This button is only present if the selected call is in a connected state.
  - Answer Answers the selected call. This button is only present if the selected call is an incoming ringing call or if the call is on hold.
  - Transfers the selected call. Refer to page 93 for more information about transferring a call.
  - Toggles the Mute feature on and off for the selected call. You can tell whether or not the selected call is currently muted based on the icon displayed in the state column (see page 91). If your current active call is muted, the **Mute** button on the dialpad is shown in a selected state. Depending on the skin you are using, the button may appear with a lamp next to it, or it may appear highlighted.
  - Toggles the Record-A-Call feature on or off for the selected call. You can tell whether or not the selected call is currently being recorded based on the icon in the state column (see page 91). After the call is recorded, it is sent to your voice mail. If you have selected the option to receive message alerts, a popup message indicates the mailbox number.
  - Hangup Ends the call.
  - Deletes the selected item from the list.
  - Details Displays detailed information for the selected item in the list.

**NOTE:** Call Control buttons are displayed based on the features that are enabled on the system *and* the state of the displayed call. The operating mode of the endpoint dictates which features are supported. For example, if the Record-A-Call feature is not enabled, Record—is not displayed. Similarly, if the call is in a state that does not support the Record-A-Call feature (i.e., on hold), Record—is not displayed.

When UC receives a call from a number that it cannot match to a contact in the address book, it uses positive Caller ID to try to identify the caller. If the caller is identified as a contact in your address book, a wizard automatically launches after you answer the call to allow you to save the new number for the contact.

The following instructions are for common tasks that you can perform using the Call List view.

#### To save a new telephone number for an identified contact:

- 1. Select the contact type to associate with the number (e.g., Mobile, Home, etc.).
- 2. Press **OK** to store the number or **Cancel** to cancel.
- 3. Select the check box if you do not want to be prompted to save telephone numbers in the future. You can also set this preference by navigating to **My Account** on the Web Client.

### To place a call on hold:

- 1. Select the call you want to place on hold.
- 2. Press Hold

The wicon indicates that a call is on hold. To answer a call on hold, press

### To transfer a call using Transfer:

- 1. Select the call you want to transfer.
- 2. Press Transfer
- 3. To transfer to a number: Enter the digits and press **OK** to transfer the call.

  To search for the party to which you want to transfer: Press the **Search** button. Your cursor is placed in the type-ahead search box. Type the name of the person to which you want to transfer the call. The search results include a transfer icon ( ) in the features column. Press the icon to transfer the call to that person.

#### To transfer a call using a type-ahead search:

- 1. Select the call you want to transfer.
- 2. Go directly to the type-ahead search and search for a person.
- 3. Press 🐚 next to the search result to transfer the call to that person.

#### To mute a call:

- 1. Select the call you want to mute.
- 2. Press Mute

**NOTE:** The **w** icon indicates that a call is muted. To unmute a call, select the call and press **Mute**.

#### To record a call:

- 1. Select the call you want to record.
- 2. Press Record

To stop recording the call, select the call and press Record

**NOTE:** Recorded calls are saved in voice mail. When you record a call, a voice mail message icon indicates that you have a new voice mail message, and a voice mail indication appears on your endpoint. If you have chosen to receive message alerts, you also receive a message alert.

#### To create a conference call, use one of the following options:

- *To conference selected or holding calls*: Select two or more connected or holding calls in your call list. Press Conference.
- To conference all calls: With one call selected, press Conference

The selected connected and/or holding calls disappear from your call list, and a new conference call appears.

**NOTE:** Conference is only present if you have two or more calls in your call list that can be conferenced. The conference call displays as a single call in the call list indicated with **CONFERENCE**. Each conference member is displayed under the call by name (if available) or by number.

### To drop a party from a conference call:

Press the icon next to the name of the person, or select the name of the person you want to drop from the conference, and then press Hangup. This option is only visible in the call list of the conference originator.

#### To end a conference call:

Select the call and press Hangup

### **CALL LOG VIEW**

The Call Log view allows you to view a history of your recent calls. For each call, you can view call details such as the call type, date and time of the call, and the name and number of the person that called. If a call in the log was from another UC account or device, the current account/device status is also displayed. You can return a call directly from the call log, and you can add a call log entry to your address book.

The main call log screen displays the date and time of the call, the name and number of the called party and the call result. Additional details are provided when pressing Details.

# Call Log Main Screen

The call log main screen displays the following information:

- Date/Time:
  - Indicates an incoming call was answered.
  - Indicates an incoming call was missed.
  - Tindicates an incoming call was transferred to another destination.
  - Indicates an incoming call went to voice mail.
  - 7 Indicates an outgoing call was answered.
  - Indicates an outgoing call was not answered.
  - Transferred to another destination.

- Name/Number: Displays the name and number of the caller or called party (if available). If the name/number is not recognized, UC indicates that the called party/caller is unknown. If the caller is a device or account (or a contact linked to a device or account), this column also displays the caller's current status as an icon. If the caller exists in your address book, the caller's current status is always displayed and is updated in real time as the status changes. The status icon can be one of the following:
  - Indicates that the status of the user is currently unknown. Press this icon to retrieve a snapshot of the status. The snapshot reverts back to an unknown state in approximately 30 seconds.
  - 🖳 Indicates that a user is currently available.
  - 🗽 Indicates that a user is currently unavailable.
  - Indicates that a user is currently on a call.
  - Indicates that the DND status for the device is currently unknown. This icon displays if the type-ahead results display a device that is not currently in your address book. Press this icon to retrieve the status. The snapshot reverts back to an unknown state in approximately 30 seconds. This icon can also appear when the node the device belongs to is down or when the connection between UC and the CT Gateway is down.
  - Indicates that the DND status for the device is currently OFF.
  - Indicates that the DND status for the device is currently ON.
  - Indicates that the device is currently on a call.
  - Indicates a call log entry that is neither a device or account. The presence of this icon does not necessarily indicate that the given name/number corresponds to an entry in your address book.
- **Result:** Indicates the call result as any of the following:
  - *Missed*: Indicates the incoming call was not answered.
  - Answered: Indicates the called party answered the call.
  - Answered at: Indicates the incoming call was answered at the specified endpoint.
  - *Unanswered*: Indicates the outgoing call was not answered.
  - *Voice mail*: Indicates the call went to your voice mailbox.
  - *Transferred to <number>*: Indicates the call was transferred

### To sort the call log:

- 1. Press **Call Log** on the endpoint display.
- 2. Press any of the call log columns to sort the call log by date and time, name and number, or call result.

#### To return a call:

- 1. Press **Call Log** on the endpoint display.
- 2. Double-press the endpoint icon next to the entry.
- 3. Select from any of the following options:
  - Press one of the numbers in the list to initiate a call to that number.
  - Press Find Me to place a call to the account's primary device, allowing the
    account's call routing rules to route the call to the appropriate location. This
    option is only available if the contact is linked to an account, and the account
    has at least one device associated with it.
  - If the contact is linked to an account with at least one device, or if the contact is linked to a device, there will be two additional options in the popup menu: Voicemail and Leave Message. Press Voicemail to call the voice mail of the given person/device. Press Leave Message to leave a station message for the given person/device. If you leave a station message, the station message is left at the current location, or it is left at the primary device if the current location is not a UC device.

#### To add a call log entry to the address book:

- 1. Press **Call Log** on the endpoint display.
- 2. Select one or more entries containing a name or number, then press **Add to Address Book**. The entry is added to your Address Book.

NOTE: Call log entries without a name or number are ignored.

### To delete a call log entry:

- 1. Press Call Log on the endpoint display.
- Select one or more call entries and then press **Delete**. The entry is deleted from the list.

# **Call Details Dialog Box**

The call log Details dialog box displays the following call information:

- **Type:** Displays the call type (incoming or outgoing) with an icon (see page 95) and text.
- **Date/Time:** Displays the date and time the call came in.
- Name/Number: Displays the name/number of the caller/called party. An icon indicates the current contact status if the entry corresponds to an account or a device. See page 96 for a description of the icons. For an account, the current composite status is displayed. For a device, the current DND status is displayed. If the entry does not correspond to an account or a device, the status is unknown. This status is simply a snapshot and does not update in real time.
- **Result:** Displays the call result, as discussed on page 96.
- Call Steps: Displays every step the call went through before it terminated. Each step indicates the date and time at which the step occurred, the action the step took (e.g., CONNECTED), and the number of the other party involved (if applicable).

#### To view call details:

Select the entry from the call log and press Details

### To return or delete a call from the call log details dialog box:

- 1. Press **Call Log** on the endpoint display.
- 2. Select the entry, then press Details.
- 3. Select any of the following options:
  - Call: Opens the Call dialog box allowing you to place the call, leave a station message, or go directly to the voice mail system for the party you want to call.
  - **Delete:** Removes the entry from the call log.
  - Close: Closes the dialog box and returns to the call log.

### **ADDRESS BOOK VIEW**

**NOTE:** You must use the Web Client to Synchronize your UC Address Book and to add, edit, and delete Groups.

The Address Book view is where you store and work with your contact information. The address book stores two types of contacts: static and linked. Linked contacts are associated with an account or device on the telephone system, and display a real-time status. Static contacts contain information about a person or company you manually added to the address book. Static contacts are not linked to an account or device and do not display status.

Contacts are displayed in a scrollable table under the columns, Name, Status, and Options. You can sort, filter, edit, call, check the status of, or simply view address book information.

# **Sorting Address Book Contacts**

The Address Book table allows you to sort your contacts using the Name and Status column headings.

#### To sort Address Book contacts:

- 1. Press **Address Book** on the endpoint display. You can sort the address book by the following columns:
  - Name: Lists contacts as [Last Name, First Name].
  - **Status:** Displays current status information for the contact. The information displayed depends on the type of result as follows:
    - *Linked Account*: Displays the current status icon for the user.
    - Linked Device: Displays the current DND status for the device.

**NOTE:** An additional column displays the endpoint icon to call a contact. This column cannot be sorted.

Press either of the column names to sort the contacts in the table. Pressing the same column name again sorts the data in the opposite direction (ascending/ descending order).

# **Filtering Address Book Contacts**

The tabs located along the bottom of the Address Book table allow you to filter con-

#### To filter the contact list:

- 1. Press **Address Book** on the endpoint display.
- 2. Filter the address book contacts, using either or both of the following methods:
  - Press the following tabs to filter a subset of your contacts:
    - #: Filters contacts to display only those names that start with non-alphabetic characters.
    - **ABC** through **YZ**: Filters contacts by the selected letter(s).
    - **ALL**: Displays all contacts in the address book.
  - Press the **Group** drop-down selection list to filter the address book by group.

#### To check contact status:

1. Press **Address Book** on the endpoint display.

**NOTE:** The Status column displays the real-time status for the contact. Simple contacts (contacts that are not linked to an account or device on the system) will not display a status.

Contacts linked to system accounts and devices can display one or more of the following icons:

- Indicates that the status of the user is currently unknown. Press this icon to retrieve a snapshot of the status. The snapshot reverts back to an unknown state in approximately 30 seconds.
- Indicates that a user is currently available.
- Indicates that a user is currently unavailable.
- Indicates that a user is currently on a call.
- Indicates that the DND status for the device is currently unknown. This icon displays if the type-ahead results display a device that is not currently in your address book. Press this icon to retrieve the status. The snapshot reverts back to an unknown state in approximately 30 seconds. This icon can also appear when the node the device belongs to is down or when the connection between UC and the CT Gateway is down.
- Indicates that the DND status for the device is currently OFF.
- Indicates that the DND status for the device is currently ON.
- Indicates that the device is currently on a call.
- Indicates a call log entry that is neither a device nor account. The presence of this icon does not necessarily indicate that the given name/number corresponds to an entry in your address book.
- Indicates a simple company contact.
- Check the Status column for text information about the current account or device status.

### To add a simple contact to your address book:

- 1. Press **Address Book** on the endpoint display. (The list appears empty if no contacts have been added.)
- 2. Press Add Contact.
- 3. Enter the following information for this contact:
  - Name (see page 104)
  - Work (see page 104)
  - Home (see page 105)
- 4. Press **OK**. The information is saved for your address book, only and the newly added simple contact appears in the address book.

**NOTE:** Filling out only the Work tab Company field results in adding a simple company contact. The icon changes from a simple contact icon <u>material</u>.

5. Repeat steps 2 - 4 to add more simple contacts.

**TIP:** You can add your system's voice mail extension as a contact and add it to your speed-dial buttons for quick access to voice mail.

# **Adding a Linked Contact**

A linked contact is connected to a UC account or device in the system. Like simple contacts, linked contacts also store contact information. Unlike simple contacts, linked contacts also display real-time status information for the account or device to which they are linked.

To add a linked contact, either use the type-ahead search (see page 85) or the call log main screen (see page 95).

#### To add a linked contact:

- 1. Press **Unified Communicator** on the interface, then press **Search**.
- 2. Enter the first few characters of the contact using the Input Panel. (You can also enter the entire contact name or device extension.)
- 3. If there are too many results, enter additional characters to refine the search. The search results include all matching contacts in your address book, all matching users, and all matching devices in the system. The search function automatically tries to eliminate duplicate results from the list. If the search matches an account, as well as one or more devices owned by the account, then the search results will only display the matching account.

**TIP:** To select a range of items, activate the Input Panel (see page 13). Select the first item in your list, press the SHIFT key on the Input Panel, then select the last item in the list. You can also select one item, then press the CTRL key and select additional items.

4. Press **Add to Address Book**. The selected items are added as linked accounts and linked devices respectively.

**TIP:** Selecting the **Add to Speed Dial** button adds the result to the speed-dial list and to the address book.

5. Repeat steps 1-4 to add additional linked contacts.

#### To delete a contact from your address book:

- Press Address Book on the interface. The address book with your contact information appears.
- 2. Select a contact and press **Delete**. See the tip following step 3. for information on how to select a range of items.

**NOTE:** Removing a contact from the address book also removes it from the speed-dial list.

#### To access and edit address book contact information:

- 1. Press **Address Book** on the interface. The Address Book view appears.
- Press the contact you want to edit, then press Edit. You can also double-press the contact to enter edit mode.

**NOTE:** This panel provides full access to all of the contact information as it appears in the database. To edit your personal information, use the Web Client from your PC.

- 3. Change the information in the following tabs:
  - Name: Includes the following fields:
    - First, Middle, and Last (64-character limit)
    - *E-mail addresses:* Displays a list of all the contact's e-mail addresses (256-character limit).

**NOTE:** Press **Add** to add an e-mail entry to the list. Select an entry and press **Edit** to change an entry in the list, or press **Delete** to remove the entry from the list. Selecting an entry and pressing **Make Primary** will move that entry to the top of the list and make it the primary E-mail address. Some contact managers such as Microsoft Outlook<sup>®</sup> distinguish between the primary and secondary E-mail addresses.

- Notes: Allows you to add comments for the contact (4096-character limit).
- Make contact private: Select this option to mark the selected contact as private. Private contacts are only visible in your address book. They are not visible to other users or administrators.
- Work: Includes the following fields:
  - *Company* (64-character limit)
  - *Title* (64-character limit)
  - Department (64-character limit)
  - Work Street Address (64-character limit)
  - Work Primary Phone (64-character limit)
  - Work Secondary Phone (64-character limit
  - Work Mobile Number (64-character limit)
  - Work Fax Number (64-character limit)
  - Work IP Phone (64-character limit)

- Work Pager Number (64-character limit)
- Work Pager Number (64-character limit)
- Work Web Page (2048-character limit)

## NOTE: Include http:// in the Work Web Page address.

- **Home:** Includes the following fields:
  - Home Street Address (64-character limit)
  - Home Primary Phone (64-character limit)
  - Home Secondary Phone (64-character limit)
  - Home Mobile Number (64-character limit)
  - Home Fax Number (64-character limit)
  - Home Pager Number (64-character limit)
  - Home IP Phone (64-character limit)
  - Home Web Page (2048-character limit)

NOTE: Include http:// in the Home Web Page address.

### 4. Press OK.

### To place a call from the Address Book view:

- 1. Press **Address Book** on the endpoint interface.
- 2. Press the all icon next to a contact to open a place call dialog box listing the telephone numbers for the contact. This icon does not appear if no numbers exist (i.e., the telephone number field was left blank). Select from any of the following options:
  - Press one of the numbers in the list to initiate a call to that number.
  - Press Find Me to place a call to the account's primary device, allowing the
    account's call routing rules to route the call to the appropriate location. This
    option is only available if the contact is linked to an account, and the account
    has at least one device associated with it.
  - If the contact is linked to an account with at least one device, or if the contact is linked to a device, there will be two additional options in the popup menu: Voicemail and Leave Message. Press Voicemail to call the voice mail of the given person/device. Press Leave Message to leave a station message for the given person/device. If you leave a station message, the station message is left at the current location, or it is left at the primary device if the current location is not a UC device.

## **CALL ROUTING VIEW**

**NOTE:** You must use the Web Client to set up your **Call Routing** rules and to create **Greetings**.

The Call Routing view allows you to view and enable or disable the call routing rules you created on your PC desktop using the UC Web Client. To enable call routing, select the **Enable call routing** option under the displayed call routing rules.

## To view call routing rules:

- 1. Press **Call Routing** on the endpoint display. The list of call routing rules appears.
- 2. To expand a rule and view rule steps: Press the + sign next to the rule.

  To enable or disable a rule: Press the icon next to the rule. A green-filled radio button ( indicates an enabled rule. A red-filled square button ( indicates a disabled rule. Press the icon in this column to enable/disable the individual rule.

The client application has an option to display alerts for new messages, status changes, and incoming calls while logged in to UC. This option is set on the Behavior tab of the Options dialog box (see page 32). An alert consists of a small window containing information, and sometimes buttons, which appears on the screen and allows you to perform a related action. The alert remains on the screen for a few seconds, and then scrolls off the screen and disappears. If you want to close the alert window immediately, press the "X" in the upper right corner of the alert window.

NOTE: You will only receive alerts while your endpoint is logged on to UC.

# **Receiving New Message Alerts**

This alert appears when you receive a new station or voice mail message on any of your devices in your UC account. This alert indicates the message type received, which can be one of the following:

- If it is a station message: The alert indicates who left the message and includes a button you can press to place a return call to that person.
- If it is a voice mail message: The alert indicates the mailbox where the message was delivered and includes a button you can press to call the mailbox to retrieve the message.

# **Receiving Status Change Alerts**

The Status Change alert appears any time a status of someone in your UC speed-dial list changes. The alert information differs as follows:

- *If the contact in your speed-dial list is a device:* The alert indicates the person whose status changed and the new DND status of the device.
- If the contact in your speed-dial list is an account: The alert indicates the person whose status changed and the account's new status description.

**NOTE:** The alert also includes a button you can press to place a call to the person whose status has changed.

# **Receiving Incoming Call Alerts**

The Incoming Call alert appears any time your endpoint receives an incoming call. The alert indicates the caller ID (if available) and includes buttons you can press to answer the call or to send the call to the voice mail of your primary device. You can configure your primary device on the Devices view of the Web Client on your PC.

**NOTE:** UC searches your address book for a match in addition to using Caller ID information to determine the true identity of the caller.

# **Learning More**

| SECTION CONTENTS                       | <b>PAGE</b> |
|----------------------------------------|-------------|
| Introduction                           | . 110       |
| What the Administrators Can Do for You | . 110       |
| Frequently Asked Questions (FAQs)      | . 111       |
| Default Feature Codes                  | 114         |

## INTRODUCTION

If you want to know more about your endpoint and voice mail system, this is the section for you. With additional information and FAQs, you should be able to find answers to most of your questions.

**NOTE:** Because the telephone system is very flexible and programmable, the procedures for using the features might vary slightly from the descriptions in this guide. If so, your trainer or system administrator can tell you how your system differs and how to use the features.

## WHAT THE ADMINISTRATORS CAN DO FOR YOU

The administrators are the people to whom you should turn if you have any problems with your endpoint and/or voice mail. They have access to advanced programming features and can reset certain settings associated with your endpoint.

The types of administrators that can help you with your endpoint/voice mail are as follows:

- **System Administrator:** Performs certain telephone system functions, including:
  - Setting the date and time
  - Programming System Speed-Dial numbers
  - Making database changes, such as programming usernames, toll restriction, DND messages, and extension numbers
- Voice Mail Administrator: Performs tasks associated with the voice mail system, including:
  - Recording a broadcast message that is sent to all mailboxes at once
  - Performing mailbox maintenance (such as changing your password)
  - Customizing voice mail prompts

**NOTE:** For problems that are network- or Internet-related, consult your network administrator.

If you are an administrator and need additional information that is not available in this guide, refer to one of the following documents:

Model 8690 Administrators: Model 8690 Administrator's Guide (part no. 550.8120).

**System/Voice Mail Administrators:** Axxess Administrator's Guide (part no. 550.8001).

**Network Administrators:** *IP Devices Installation Manual* (part no. 835.2195).

# FREQUENTLY ASKED QUESTIONS (FAQS)

This section includes some of the most frequently asked questions. If you have problems with your endpoint or voice mailbox, refer to this section before you contact the appropriate administrator or your local Inter-Tel dealer.

- **Q1.** How do I program System Speed-Dial numbers?
- A1. Only your system administrator can program System Speed-Dial numbers. You can, however, program up to ten Station Speed-Dial numbers without UC (see page 67), or add an unlimited number of contacts to your Speed-Dial list with UC (see page 89).
- **Q2.** How do I change the time and date on my endpoint?
- **A2.** Only your system administrator can change the time and date. Please contact your system administrator if you notice that the date and time are incorrect. You can only change the time and date for Windows CE. NET.
- **Q3.** How can I retrieve messages if I do not know the password for my voice mail?
- A3. Try using your extension number, which is your default password. Or, maybe you do not have a password, in which case pressing is all you need to do. If these options don't work, contact your voice mail administrator, who can change or erase the password for you. You can then retrieve your messages and reset the password, if desired (see page 62).
- **Q4.** Why can't I retrieve deleted messages?
- A4. Voice mail may have erased your message. After a programmed amount of time has lapsed, up to 24 hours, voice mail automatically erases all deleted messages (see page 53). If you attempted to undelete a voice mail message within this time frame but you were still unsuccessful, your voice mail system may not have sufficient space programmed to store deleted messages.
- **Q5.** How can I set the number of rings that are allowed before the call is sent to voice mail?
- **A5.** Only your system administrator can change the number of rings.
- **Q6.** How can I change the name displayed on my endpoint?
- **A6.** Only your system administrator can change the usernames assigned to extensions.

- Q7. Why don't the local telephone company star codes (i.e.\*82, \*69, etc.) work when I press the Outgoing button or use the Outgoing Call feature code ( by default) to call an outside number?
- A7. Rather than pressing the **Outgoing** button or to access an outside line, you must dial a Select Line Group number before you can use the star codes. For example, if your system is using the default Select Line Group numbers, dial 92001 to access that line. Once you have dial tone, you can dial the star code and the number.
- **Q8.** Why can't I use one of the features described in this guide?
- **A8.** Ask your system administrator what mode your endpoint is operating in. You can only use the features that are supported by the operating mode that your endpoint is using. If your endpoint is operating in another mode, request the proper user guide from your system administrator.
- **Q9.** Why can't I use the Agent Help or Record-a-Call features?
- **A9.** If your endpoint is configured to use peer-to-peer (P2P) audio, you will not be able to use the Agent Help and Record-A-Call features when you are on a P2P call. To determine if your endpoint is configured to use P2P audio, consult your network administrator.
- **Q10.** What happened to the skin and custom ring I saved?
- A10. The preferences that you save, like skin and custom ring, are only used when the endpoint is in the state (logged on or off UC) that it was in when you set these preferences. The Model 8690 allows you to save two sets of preferences that are stored locally on the endpoint. For example, if you log into UC and save a custom ring and skin to use with your UC account, the skin and custom ring will only be available when you are logged in to UC.
- **Q11.** Can I store applications and data on my endpoint?
- A11. The Mounted Volume folder is the only location on the endpoint where data and files persist across power loss and resets. Although you can store a small amount of data on the endpoint, it is strongly suggested that you store applications and data on an accessible storage device such as a Compact Flash memory card or your desktop PC.
- **Q12.** Why do the views change when my endpoint is logged on to UC and there is call activity on my endpoint?
- A12. When you are logged on to UC, the Model 8690 automatically displays the most appropriate view based on the current activity. For example, if your endpoint is logged on to UC and the dialpad and display are showing, an incoming call will trigger UC to display the Call List view. The Call List view allows you to see who is currently calling, and also allows you to use the Call Control buttons to take action on the call. When the call is no longer active, the original view is restored.

- Q13. When I set my preferences using the Options dialog box, I opted to use large icons. Because the large icons and text take up so much area in the tables that display the information, how can I see all of the information that is displayed?
- A13. The large fonts option (see page 32) increases the size of the text and icons when the information is presented in a table format such as the Address Book view, Call List view, etc. However, the overall size of the table remains the same whether you use large fonts or not. Therefore, large fonts will take up more table area and reduce the amount of information that you can view in the table at one time. To view additional information when using large fonts, you can scroll to the information using the vertical and horizontal scroll bars. If you notice that some of the information is cut off, you can resize the column by moving the column bar in the heading to the right or the left.
- **Q14.** *If I need further assistance, how do I get technical support?*
- A14. First, contact the appropriate administrator (system, voice mail, or network) if you have a question that is not covered in this user guide. If you need further assistance, contact your local authorized Inter-Tel dealer. Dealers can be located using the Inter-Tel Web site at www.inter-tel.com. All Inter-Tel sales, service, and support are handled at the local level.

# **DEFAULT FEATURE CODES**

The following table lists the default feature codes for the telephone system. Check with your system administrator to see if the feature codes used in your system have been changed. Use the blank spaces below to enter custom feature codes, if necessary.

## **OUTSIDE LINE ACCESS CODES**

| ACCESS CODE NAME          | ACCESS CODE | NEW CODE |
|---------------------------|-------------|----------|
| Select Line Group 1-208   | 92001-92208 |          |
| Automatic Route Selection | 92000       |          |
| Emergency Call            | 911         |          |
| Outgoing Call             | 8           |          |

## **EXTENSION NUMBERS**

| EXTENSION NAME      | EXTENSION NUMBER | NEW NUMBER |
|---------------------|------------------|------------|
| Endpoint Extensions | 1000-1999        |            |
| Hunt Groups         | 2000-2299        |            |
| Attendant           | 0                |            |

#### **GENERAL FEATURE CODES**

| FEATURE NAME                     | FEATURE CODE | NEW CODE |
|----------------------------------|--------------|----------|
| Account Code – Following Calls   | 391          |          |
| Account Code – Optional          | 390          |          |
| ACD Agent Log In                 | 326          |          |
| ACD Agent Log Out                | 327          |          |
| ACD Agent Log In/Out             | 328          |          |
| ACD Agent Wrap-Up Terminate      | 329          |          |
| Agent Help Request               | 375          |          |
| Agent Help Reject                | 376          |          |
| Answer (Ringing Call)            | 351          |          |
| Automatic Intercom Access On/Off | 361          |          |
| Automatic Line Access On/Off     | 360          |          |
| Automatic Line Answer            | 350          |          |
| Background Music On/Off          | 313          |          |
| Call Forward All Calls           | 355          |          |
| Call Forward If Busy             | 357          |          |
| Call Forward If No Answer        | 356          |          |
| Call Forward No Answer/Busy      | 358          |          |
| Conference                       | 5            |          |
| Default Station                  | 394          |          |
| Directory                        | 307          |          |
| Display Time And Date            | 300          |          |
| Do-Not-Disturb                   | 370          |          |
| Do-Not-Disturb Cancel            | 371          |          |
| Do-Not-Disturb On/Off            | 372          |          |
| Do-Not-Disturb Override          | 373          |          |

## **GENERAL FEATURE CODES (CONTINUED)**

| FEATURE NAME                     | FEATURE CODE | NEW CODE |
|----------------------------------|--------------|----------|
| Group Listen                     | 312          |          |
| Handsfree On/Off                 | 319          |          |
| Headset On                       | 315          |          |
| Headset Off                      | 316          |          |
| Headset On/Off                   | 317          |          |
| Hold – Individual                | 336          |          |
| Hold – System                    | 335          |          |
| Hookflash                        | 330          |          |
| Hunt Group Remove                | 322          |          |
| Hunt Group Replace               | 323          |          |
| Hunt Group Remove/Replace        | 324          |          |
| Message                          | 365          |          |
| Message – Cancel Message Left    | 366          |          |
| Message – Cancel Message On End- | 368          |          |
| point                            |              |          |
| Message – Silent                 | 367          |          |
| Microphone Mute On/Off           | 314          |          |
| Page                             | 7            |          |
| Page Receive On/Off              | 325          |          |
| Program Station Password         | 392          |          |
| Queue (Callback Request)         | 6            |          |
| Record-A-Call                    | 385          |          |
| Redial                           | 380          |          |
| Redirect Call                    | 331          |          |
| Reminder Message                 | 305          |          |
| Reminder Message Cancel          | 306          |          |
| Remote Programming               | 359          |          |
| Reverse Transfer (Call Pick-Up)  | 4            |          |
| Ring Intercom Always On/Off      | 377          |          |
| Ring Tone Selection              | 398          |          |
| Routing Off                      | 304          |          |
| Station Speed Dial               | 382          |          |
| Station Speed-Dial Programming   | 383          |          |
| System Forward Enable            | 352          |          |
| System Forward Disable           | 353          |          |
| System Forward On/Off            | 354          |          |
| System Speed Dial                | 381          |          |
| Transfer To Hold                 | 346          |          |
| Transfer To Ring                 | 345          |          |

# **NOTES**

# **Index**

| IIIdCA                                         |                                                    |
|------------------------------------------------|----------------------------------------------------|
| .NET Passport 35                               | Background Music 61 Behavior Tab 32 Buttons        |
| Α                                              | dialpad 7<br>feature 7, 11                         |
| Abbreviations 9                                | menu 7                                             |
| About Tab 34                                   | message 20                                         |
| About This Guide 2                             | mute 46                                            |
| About Your Endpoint 3                          | navigation 7                                       |
| Accessing Address Book Contact Information 104 | special 8                                          |
| Accessing Your Endpoint 76                     | C                                                  |
| Account Codes 71                               |                                                    |
| Account Icons 86                               | Calibrating the Screen 28 Call Control Buttons 92  |
| ACD Agent Wrap-Up Period 80                    | Call Details Dialog Box 98                         |
| ACD Hunt Groups 78                             | Call List View 91                                  |
| ActiveSync 4                                   | Call Log                                           |
| Adding a Linked Contact 103                    | main screen 95                                     |
|                                                | view 95                                            |
| Adding Parties to a Conference 46              | Call Routing View 106                              |
| Adding Simple Contacts 102                     | Call Waiting 44                                    |
| Address Book                                   | Call Waiting 44<br>Callbacks 41                    |
| accessing and editing 105                      | Caller ID 91                                       |
| contact information 105                        | Caller ID, Positive 91                             |
| view 99                                        | Calls                                              |
| Address Book View 99, 105                      | answering 44                                       |
| Adjusting Your Endpoint's Viewing Angle 18, 40 | ending ACD 80                                      |
| Administrator                                  | making 23, 41, 43                                  |
| network 110                                    | making conference 46<br>placing a non-handsfree 41 |
| system 110                                     | placing on hold 45                                 |
| voice mail 110                                 | receiving 23, 42, 44                               |
| Administrators 110                             | receiving non-handsfree 42                         |
| Advanced Options 35                            | returning to held caller 45                        |
| <u>i</u>                                       | waiting for called endpoint 41                     |
| Agent Help 77                                  | Camp On 41                                         |
| Agent IDs 78                                   | Canceling                                          |
| Alternate Greeting 23                          | call forward request 49<br>callback requests 41    |
| Answering Calls 44                             | DND 57                                             |
| Appearance Tab 32                              | messages 20                                        |
| Automatic Call Answer 62                       | queue requests 43                                  |
| Automatic System Forwarding 50                 | Record-A-Call 69                                   |
| Available status 84                            | unheard messages 55                                |

B

| Changing                                  | background music 61                                |
|-------------------------------------------|----------------------------------------------------|
| call screening transfer method 64         | call forwarding 76                                 |
| fax destination number 64                 | cascade levels 66                                  |
| message envelope 63                       | Do-Not-Disturb 57                                  |
| message search order 65                   | do-not-disturb 76                                  |
| personal greeting 23                      | group listen feature 19                            |
| remote feature access password 76         | handsfree 42                                       |
| transfer method 64                        | hunt group calls 78                                |
| voice mail message envelope 63            | paging 70                                          |
| voice mailbox password 62                 | record-a-call 69                                   |
| volume levels 60                          | system forwarding 50                               |
| Web Client options 83                     | Disconnecting a Headset 21                         |
| your status 84                            | Display 7                                          |
| Checking Contact's Status 101             | Displaying                                         |
| Checking Messages 90                      | date and time 18                                   |
| Compact Flash (CF) Port 4                 | outside party's name 18                            |
| Composite Status, Current 99              | Displaying Information on Your Endpoint 18         |
| Conference Calls 46                       | Distributing Calls 78                              |
| Connecting a Headset 21                   | Do-Not-Disturb 76                                  |
| Contacts                                  | Dropping a Party from a Conference 94              |
| accessing and editing 105                 | Dropping Out of a Conference 46                    |
| adding linked 103                         |                                                    |
| E-mail addresses 104                      | E                                                  |
| information panel 104                     |                                                    |
| simple, adding 102                        | Editing Address Book Contact Information 104       |
| telephone numbers 104                     | Emergency Calls 44                                 |
| Creating a Conference Call 94             | Enabling                                           |
| Current Status 84                         | automatic call answer 62                           |
|                                           | background music 61                                |
| D                                         | call forwarding 76                                 |
|                                           | cascade levels 66                                  |
| Date, Time, Name, and Extension Number 18 | do-not-disturb 57                                  |
| Defaults 62                               | group listen feature 19                            |
| feature codes 114                         | handsfree 42                                       |
| Deleting a Call Log Entry 97              | hunt group calls 78                                |
| Deleting a Linked Contact 103             | paging 70                                          |
| Deleting Messages 90                      | record-a-call 69                                   |
| Deleting Station Speed-Dial Numbers 68    | system forwarding 50                               |
| Device Icons 86                           | Ending a Conference 94                             |
| Dial Tone 16                              | Ending a Conference Call 46                        |
| Dialing Options 43                        | Ending an ACD Hunt Group Call 80                   |
| Dialpad Buttons 7                         | Endpoint 2                                         |
| Directories                               | Endpoint Basics 18                                 |
| outside 43                                | Endpoint Configuration 60                          |
| search 74                                 | Endpoint Idle 16, 29                               |
| using 72                                  | Entering Account Codes 71                          |
| voice mail 74                             | Erasing Station Speed-Dial Numbers 68              |
| Disabling                                 | Exiting a Conference 46                            |
| account codes 71 automatic call answer 62 | External Microphone Jack 4 External Speaker Jack 4 |
|                                           |                                                    |

| F                                              | speed dial 89<br>transfer 93                            |
|------------------------------------------------|---------------------------------------------------------|
| Favorites 88                                   | Upgrades 38                                             |
| Favorites Button 88                            | Filtering Address Book Contacts 100                     |
| Fax Destination Number 64                      | Flash Memory Conflict 17                                |
| Feature Buttons 7, 8, 11                       | Forced Account Codes 71                                 |
| Features                                       | Forwarding Calls 48                                     |
| account codes 71                               | Frequently Asked Questions (FAQs) 111                   |
| agent help 77                                  | Full Mailbox 25                                         |
| automatic call answer 62                       |                                                         |
| background music 61                            | G                                                       |
| call waiting 44                                | Group Listen Using the Speaker 19                       |
| conference 46                                  | Group Lists 15                                          |
| default endpoint 62                            | Group Eists 13                                          |
| do-not-disturb 56                              | H                                                       |
| group listen 19                                | ••                                                      |
| handsfree 42                                   | Handsfree Mode 42                                       |
| hold 45                                        | Hearing Aid-Compatible (HAC) Handset 3                  |
| hookflash 71                                   | Hold 46                                                 |
| hunt groups 78                                 | Hookflash 71                                            |
| individual hold 45                             | Hunt Group Calls Enabled/Disabled 78                    |
| last number dialed/saved 51                    | Hunt Groups 79                                          |
| manual forwarding 49                           |                                                         |
| mute 19                                        |                                                         |
| paging 70                                      | T 1' '1 1TT 11 46                                       |
| queue 41                                       | Individual Hold 45                                      |
| record-a-call 69                               | Initializing Your Mailbox 40 Input Panel 13             |
| redial 51                                      | Intercom Calls 40                                       |
| redirect 50                                    | Inter-Tel Protocol Mode 2                               |
| remote feature access 75                       | ITP 2                                                   |
| reverse transfer 48                            | 111 2                                                   |
| ring intercom always 41                        | J                                                       |
| ring tone selection 61                         |                                                         |
| station speed dial 67                          | Jacks                                                   |
| system forwarding 50<br>system hold 45         | handset 3                                               |
| •                                              | headset 3                                               |
| system speed dial 68<br>telephone directory 72 | LAN/PWR 4                                               |
| transfer 47                                    | _                                                       |
| UC                                             | L                                                       |
| address book 99                                |                                                         |
| alerts 106                                     | LAN/PWR Jack 4                                          |
| call control 92                                | Last Number Dialed/Saved 51                             |
| call log 95                                    | Leaving Messages 20                                     |
| call routing 106                               | LEDs (Light Emitting Diodes 4                           |
| conference 94                                  | Light Emitting Diodes (LEDs) 4<br>Linked Contact 103    |
| feature code favorites 88                      |                                                         |
| mute 93                                        | adding 103                                              |
| recording a call 93                            | deleting 103 editing 104                                |
| redial 88                                      | e                                                       |
| search 85                                      | Liquid Crystal Display (LCD) 3 Listening to Messages 51 |
| Scarcii 05                                     | Listening to Wessages 31                                |

| Log Off 82                               | 0                                                       |
|------------------------------------------|---------------------------------------------------------|
| Log On 82                                |                                                         |
| Logging In and Out of ACD Hunt Groups 79 | Off-Hook 16                                             |
| Logging On and Off of UC 82              | On-Hook 16                                              |
|                                          | Operating Mode                                          |
| M                                        | ITP 2                                                   |
| Mailbox 15                               | SIP 2                                                   |
|                                          | Operating System 12                                     |
| full, almost full 25                     | Optional USB Devices 5                                  |
| unassociated 15                          | Outside                                                 |
| Making                                   | calls 43                                                |
| an emergency call 44                     | directory 43                                            |
| pages 70                                 | party's name and number 18                              |
| Making and Receiving Calls 23, 40        | D                                                       |
| Manual Call Forwarding 49                | P                                                       |
| Members, Hunt Group 78                   | Paging 70                                               |
| Menu 9                                   | Passwords                                               |
| Menu Buttons 7                           | changing 62                                             |
| Message                                  | default 22                                              |
| button 20                                | voice mail 62                                           |
| count 25                                 | PC Ports 4                                              |
| envelope 63                              | Peer-to-Peer (P2P) 112                                  |
| notification 66                          | Performing a Directory Search 74                        |
| search order 65                          | Performing a Search 85                                  |
| Message Indicator Lamp 3, 5, 16          | Personal Computer Memory Card International Association |
| Messages                                 | (PCMCIA) Port 4                                         |
| station 90                               | Personal Data Assistant (PDA) 3                         |
| system 90                                | Photo                                                   |
| voice mail 90                            | Model 8690 3                                            |
| Messages View 90                         | Placing                                                 |
| Messaging, Remote 25                     | a call 83                                               |
| Microphone 3, 46                         | calls on hold 45, 93                                    |
| Model 8690 (Photo) 3                     | conference calls 46                                     |
| Model 8690 Guidelines 17                 | intercom calls 41                                       |
| Modes                                    | non-handsfree call 41                                   |
| alphanumeric, numeric 16                 | outside calls 43                                        |
| Mounted Volume Folder 17                 | Ports and Connectors 4                                  |
| Mute Button 19, 46                       | Positive Caller ID 91                                   |
| Muting a Call 93                         | Power Requirements 6                                    |
| Muting the Microphone 46                 | Primary Greeting 23                                     |
| Witting the Wilerophone 40               | Programming                                             |
| N                                        | date and time notification 66                           |
| 14                                       | fax destination 64                                      |
| Navigation Buttons 7, 10                 | feature buttons 71                                      |
| Network Administrator 110                | remote feature access 75                                |
| Non-Handsfree Calls 42                   | remote messaging 65                                     |
| Number of Messages 25                    | ring intercom always 41                                 |
| Numeric Mode 16, 73                      | station speed-dial numbers 67                           |

| O                                       | Selecting                                                   |
|-----------------------------------------|-------------------------------------------------------------|
| <b>~</b>                                | a message order 21                                          |
| Queue the Line 41                       | a ring tone 61                                              |
| _                                       | Sending                                                     |
| R                                       | calls to voice mail 44                                      |
|                                         | messages 54                                                 |
| Receiving                               | Session Initiation Protocol (SIP) Mode 2                    |
| incoming call alerts 107                | Setting                                                     |
| intercom calls 42                       | account codes 71                                            |
| new message alerts 106                  | backlight options 29                                        |
| outside calls 44                        | preferences 60                                              |
| status change alerts 107                | system tray options 31                                      |
| Record-A-Call 69                        | Setting Backlight Options 29 Setting Up Remote Messaging 66 |
| Recording                               | Show Desktop Icon 12                                        |
| personal greetings 23                   | Simple Contacts, Adding 102                                 |
| voice mail directory name 24            | SIP 2                                                       |
| Recording a Call 93                     | Six-Line Display 7                                          |
| Recovering Deleted Messages 53          | Skins 11                                                    |
| Redial 88                               | SMDR (Station Message Detail Recording) 71                  |
| Redialing a Number 51, 88               | Software Compatibility 6, 12                                |
| Redirect Calls 50                       | Sorting Address Book Contacts 99                            |
| Remote Access Password 75               | Sorting the Call Log 96                                     |
| Remote Feature Access 76                | Speakers 3                                                  |
| Remote Messaging 25                     | Speed-Dial                                                  |
| Requesting A Callback (Queue) 41        | button 89<br>list 89                                        |
| Reset Button 4, 5                       | Standard Account Codes 71                                   |
| Responding to a Waiting Call 44         | Standard Web Client                                         |
|                                         | adding a linked contact 103                                 |
| Responding to Agent Help 77             | filtering address book contacts 99, 100                     |
| Retrieving Messages 21                  | using the address book 103                                  |
| Returning a Call 97                     | Static Contact Icons 86                                     |
| Returning to a Call 45                  | Station Message 41                                          |
| Returning Your Endpoint to Default 62   | Station Message Detail Recording (SMDR) 71                  |
| Ring Intercom Always 41                 | Station Password 37                                         |
| Running Feature Code Favorites 88       | Station Speed Dial 67                                       |
| Running the UC Setup Wizard 40          | Stylus 7                                                    |
| S                                       | System                                                      |
| 3                                       | administrator 110                                           |
| Saving Identified Contacts 93           | hold 45                                                     |
| Saving the Last Number Dialed 51        | memory and storage 13                                       |
| Saving Volume Levels 60                 | registry 14                                                 |
| Screening Calls 72                      | speed dial 68<br>tray 10                                    |
| Search Order 65                         | tray icon 10, 82                                            |
| Searching in the Directories 74         | tray menu 31                                                |
| Secure Digital (SD) Port 4              | System Forwarding 50                                        |
| 200 L 2 L 2 L 2 L 2 L 2 L 2 L 2 L 2 L 2 | System 1 Strateming 50                                      |

| T                                   | system tray menu 30                        |
|-------------------------------------|--------------------------------------------|
|                                     | the message button 20                      |
| Taskbar 12                          | the speakers and the microphone 19         |
| Technical Support 113               | UC on your endpoint 83                     |
| Telephone Directory 72              | UC views 83                                |
| Telephone Interface 7               | voice mail messages 51                     |
| Temporary Composite Status 84       | Ç                                          |
| Temporary Status 84                 | V                                          |
| Terminating the ACD Agent Call 80   |                                            |
| Timers 49, 80                       | Viewing Call Details 98                    |
| Touch Screen Backlight 16, 29       | Viewing Call Routing Rules 106             |
| Transfer Button 93                  | Viewing Speed-Dial Numbers 68              |
| Transferring Calls 47, 93           | Virtual Local Area Network (VLAN) 30       |
| Type-Ahead Search 93                | VLAN ID 30                                 |
| U                                   | Voice Mail 15                              |
| U                                   | administrator 110                          |
| UC                                  | message envelope 63                        |
| elements 10                         | messages 41                                |
| navigation buttons 10               | options 62                                 |
| views 10                            | Voice Mail Basics 22                       |
| UC Views 10                         | Voice Mail Messages 51                     |
| Unavailable Status 84               | listening to 51                            |
| Undeleting Messages 53              | undeleting 53                              |
| Unified Communicator Elements 10    | Voice Mailbox 15                           |
| Unified Communicator View 84        | Voice Processor 15                         |
| Universal Serial Bus (USB) Client 4 | Volume Levels 60                           |
| Universal Serial Bus (USB) Host 4   |                                            |
| USB                                 | W                                          |
| client 4                            |                                            |
| devices 5                           | Waiting Calls 44                           |
| host 4                              | Wall Mounting 4                            |
| Using                               | Web Client 82, 83                          |
| account codes 71                    | What the Administrators Can Do for You 110 |
| defaults 62                         | What You See and Hear 6                    |
| directories 72                      | Windows CE. NET 12                         |
| do-not-disturb mode 56              | Working in Hunt Groups 77                  |
| headset 20, 21                      | Working with the Speed-Dial List 89        |
| message button 20                   | Wrap-Up Timer 80                           |
| mute feature 19                     | 7                                          |
| record-a-call 69                    | Z                                          |
| reminder messages 57                | Zones, Page 70                             |
|                                     |                                            |

## **VOICE MAIL FLOWCHART**

NOTE: At any menu level, you can press \* to cancel or return to the previous menu or press # to accept.

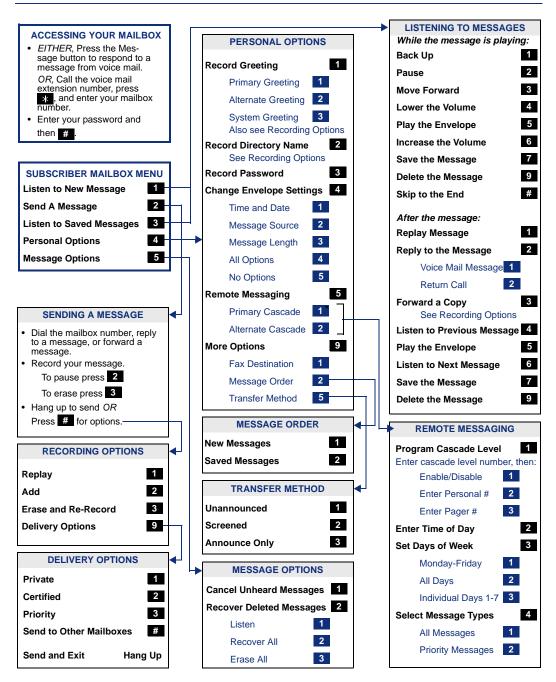

Part No. 550.8116 Issue 8.2 November 2004

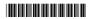

Free Manuals Download Website

http://myh66.com

http://usermanuals.us

http://www.somanuals.com

http://www.4manuals.cc

http://www.manual-lib.com

http://www.404manual.com

http://www.luxmanual.com

http://aubethermostatmanual.com

Golf course search by state

http://golfingnear.com

Email search by domain

http://emailbydomain.com

Auto manuals search

http://auto.somanuals.com

TV manuals search

http://tv.somanuals.com